<span id="page-0-0"></span><\$nopage>licencias de red:herramientas.

anual de licencia de red de Autodes $k >$ 

iicio rápido a las licencias de red de Autodesk

La configuración de licencias de red para un producto de Autodesk requiere una planificación y una ejecución cuidadas. En esta sección se ofrecen instrucciones rápidas paso a paso sobre cómo configurar un entorno en el que se trabaja con licencias de red. Se presupone que está familiarizado con la terminología y los procesos necesarios para configurar correctamente un producto de Autodesk para su ejecución en una red. Si no está familiarizado con las licencias de red, lea completo el *Manual de licencia de red* para obtener más información antes de tratar de configurar un servidor de licencias de red.

- **Cómo instalar Network License [Manager](#page-1-0)**  $\blacksquare$
- **Cómo instalar y usar la Utilidad de [activación](#page-3-0) de licencias de red**  $\blacksquare$
- **Cómo [configurar](#page-9-0) un servidor de licencias**  $\blacksquare$
- **Cómo instalar y utilizar [SAMreport-Lite](#page-12-0) (opcional)**

<span id="page-1-0"></span>anual de licencia de red de Autodesk > Inicio rápido a las licencias de red de utodes $k >$ 

ómo instalar Network License Manager

Network License Manager se utiliza para configurar y administrar servidores de licencias.

### **Para instalar Network License Manager**

- 1. En el Asistente de instalación de AutoCAD 2008, haga clic en Instalar herramientas y utilidades.
- 2. En la página Bienvenido al Asistente de instalación de AutoCAD 2008, haga clic en Siguiente.
- 3. Lea detenidamente el acuerdo de licencia del software de Autodesk correspondiente a su país o región. Deberá aceptarlo para poder continuar con la instalación. Seleccione el país o la región, haga clic en I Accept y, a continuación, en Siguiente.

**Nota** Si no está de acuerdo con las condiciones de la licencia, haga clic en Cancelar para detener la instalación.

- 4. En la página Seleccione los productos que desea instalar, compruebe que Network License Manager está seleccionado y haga clic en Siguiente.
- 5. En la página Revisar Configurar Instalar, haga clic en Configurar.
- 6. Haga clic en la ficha Network License Manager.
- 7. En la página Seleccione la ubicación de instalación, acepte la ruta de instalación por defecto (*C:\Archivos de programa\Autodesk Network License Manager*\) o haga clic en Examinar para especificar otra ruta. Si indica una ruta que no existe, se crea una nueva carpeta con el nombre y la ubicación especificados. Haga clic en Siguiente.

**Advertencia** No instale Network License Manager en una unidad remota.

Cuando instale los archivos de Network License Manager, debe especificar una ruta en una unidad local. Debe especificar la letra de unidad; no se admite la convención de nomenclatura universal (UNC).

8. En la página Configuración finalizada, haga clic en Configuración finalizada para regresar a la página Revisar - Configurar - Instalar. Haga clic en Instalar.

Se instala Network License Manager así como las herramientas o utilidades que haya seleccionado.

9. Cuando aparezca la página Instalación finalizada, haga clic en Finalizar.

<span id="page-3-0"></span>anual de licencia de red de Autodesk > Inicio rápido a las licencias de red de utodes $k >$ 

'ómo instalar y usar la Utilidad de activación de licencias de red

Mediante la Utilidad de activación de licencias de red puede obtener licencias a través de Internet, lo que permite ahorrar tiempo y esfuerzo al configurar una versión con licencia de red del programa. Además, puede registrar el producto, obtener soporte automatizado por correo electrónico si no logra obtener una licencia a través de Internet y guardar y migrar archivos de licencia de forma automática.

### **Para instalar la Utilidad de activación de licencias de red**

- 1. En el Asistente de instalación de AutoCAD 2008, haga clic en Instalar herramientas y utilidades.
- 2. En la página Bienvenido al Asistente de instalación de AutoCAD 2008, haga clic en Siguiente.
- 3. Lea detenidamente el acuerdo de licencia del software de Autodesk correspondiente a su país o región. Deberá aceptarlo para poder continuar con la instalación. Seleccione el país o la región, haga clic en I Accept y, a continuación, en Siguiente. **Nota** Si no está de acuerdo con las condiciones de la licencia, haga clic en Cancelar para detener la instalación.
- 4. En la página Seleccione componentes para instalar, compruebe que la Utilidad de activación de licencia de red está seleccionada y haga clic en Siguiente.
- 5. En la página Revisar Configurar Instalar, haga clic en Configurar.
- 6. Haga clic en la ficha Utilidad de activación de licencia de red.
- 7. En la página Seleccione la ubicación de instalación, acepte la ruta de instalación por defecto (*C:\Archivos de programa\Autodesk Network License Manager\Utilidad de activación de licencia de red\*) o haga clic en Examinar para especificar otra ruta. Si indica una ruta que no existe, se crea una nueva carpeta con el nombre y la ubicación especificados. Haga clic en Siguiente.
- 8. En la página Configuración finalizada, haga clic en Configuración finalizada para regresar a la página Revisar - Configurar - Instalar. Haga clic en Instalar.

Se instala la Utilidad de activación de licencia de red así como las herramientas o utilidades que haya seleccionado.

9. Cuando aparezca la página Instalación finalizada, haga clic en Finalizar.

### **Para usar la Utilidad de activación de licencia de red (solicitud en línea)**

- 1. En el menú Inicio (Windows), haga clic en Todos los programas (o  $Programas$   $\rightarrow$  Autodesk  $\rightarrow$  Network License Manager  $\rightarrow$  Utilidad de activación de licencia de red de AutoCAD 2008.
- 2. En la página Obtener una licencia de red, compruebe que la opción Conexión directa (a través de Internet) está activada y haga clic en Siguiente.
- 3. En la página Información del servidor, introduzca los siguientes datos:
	- El número de serie o el ID de grupo del producto **Nota** Si desea modificar un archivo de licencia ya existente u obtener una nueva licencia para un producto ya existente, es posible que se muestre la información que se haya introducido con anterioridad. Asegúrese de que el número de serie que se muestra es para el que desea obtener una licencia. Si no fuese, escriba el número de serie correcto del producto.
	- El modelo de servidor de licencias

Para obtener más información sobre cada modelo de servidor de licencias, haga clic en el botón ?.

■ El nombre del servidor principal

Si no conoce el nombre del servidor principal, haga clic en el botón [...] para localizar el nombre del servidor que tiene previsto usar.

**Nota** En un modelo de servidor distribuido, está limitado a un máximo de 20 servidores. Una vez alcanzado el límite de 20 servidores, el botón Añadir desaparece.

■ El ID de servidor principal correspondiente a cada nombre de servidor principal que haya introducido

Si no encuentra el ID del servidor principal, haga clic en Buscar para que la utilidad busque automáticamente los ID de servidor principal de los servidores.

**Nota** Si el servidor dispone de varios adaptadores de red, seleccione uno que corresponda a un adaptador físico. Para determinar qué adaptadores son físicos, escriba **ipconfig /all** en el símbolo del sistema de Windows y mire el campo Descripción que aparece sobre cada dirección física. Si hay más de un adaptador físico de red, puede utilizar cualquiera de ellos; sólo es necesario que estuviesen incluidos en la lista al ejecutar ipconfig /all. En la lista pueden aparecer dispositivos lógicos como adaptadores VPN, adaptadores PPP y módems, aunque estos no se pueden utilizar para las licencias.

El número de puestos de cada servidor de licencias

Si elige un modelo de servidor distribuido, se muestra el cuadro Puestos. Escriba el número de puestos de cada servidor de licencias.

Haga clic en Siguiente.

- 4. En la página Confirmar información del servidor, revise la información del servidor que ha introducido y haga clic en Siguiente.
- 5. En la página de inicio de sesión, introduzca su ID de usuario y Contraseña e inicie la sesión.

Si no tiene una cuenta de usuario, haga clic en el vínculo para crear un ID de usuario y siga las instrucciones para crear una nueva cuenta de usuario.

6. En la página de confirmación de información, seleccione un perfil y

haga clic en Siguiente.

7. En la página Licencias recibidas, en el cuadro Guarde el archivo de licencia para [*nombre del equipo*], introduzca la ubicación donde desea guardar el archivo de licencia, o bien haga clic en Examinar para acceder a dicha ubicación.

**Nota** Se recomienda guardar el archivo de licencia en la ubicación en que ha instalado Network License Manager.

El contenido de esta página varía dependiendo del modelo de servidor que haya seleccionado.

Haga clic en Siguiente.

8. En la página Activación de licencia correcta, haga clic en Imprimir para guardar una copia impresa de la información de licencia, o bien haga clic en Terminado para salir de la Utilidad de activación de licencias de red.

Tras recibir el archivo de licencia y guardarlo en una ubicación local, consulte Cómo [configurar](#page-9-1) un servidor de licencias para configurar el administrador de liencias.

## **Para usar la Utilidad de activación de licencia de red (solicitud fuera de línea)**

- 1. En el menú Inicio (Windows), haga clic en Todos los programas (o  $Programas$   $\rightarrow$  Autodesk  $\rightarrow$  Network License Manager  $\rightarrow$  Utilidad de activación de licencia de red de AutoCAD 2008.
- 2. En la página Obtener una licencia de red, compruebe que la opción Conexión directa (a través de Internet) está activada y haga clic en Siguiente.
- 3. En la página Información del servidor, introduzca los siguientes datos:
	- El número de serie o el ID de grupo del producto **Nota** Si desea modificar un archivo de licencia ya existente u obtener una nueva licencia para un producto ya existente, es posible que se muestre la información que se haya introducido con anterioridad. Asegúrese de que el número de serie que se muestra es para el que desea obtener una licencia. Si no fuese, escriba el número de serie correcto del producto.

■ El modelo de servidor de licencias

Para obtener más información sobre cada modelo de servidor de licencias, haga clic en el botón ?.

■ El nombre del servidor principal

Si no conoce el nombre del servidor principal, haga clic en el botón [...] para localizar el nombre del servidor que tiene previsto usar.

**Nota** En un modelo de servidor distribuido, está limitado a un máximo de 20 servidores. Una vez alcanzado el límite de 20 servidores, el botón Añadir desaparece.

■ El ID de servidor principal correspondiente a cada nombre de servidor principal que haya introducido

Si no encuentra el ID de servidor principal, haga clic en Buscar para que la utilidad busque automáticamente los ID de servidor principal de los servidores.

**Nota** Si el servidor dispone de varios adaptadores de red, seleccione uno que corresponda a un adaptador físico. Para determinar qué adaptadores son físicos, escriba **ipconfig /all** en el símbolo del sistema de Windows y mire el campo Descripción que aparece sobre cada dirección física. Si hay más de un adaptador físico de red, puede utilizar cualquiera de ellos; sólo es necesario que estuviesen incluidos en la lista al ejecutar ipconfig /all. En la lista pueden aparecer dispositivos lógicos como adaptadores VPN, adaptadores PPP y módems, aunque estos no se pueden utilizar para las licencias.

■ El número de puestos de cada servidor de licencias

Si elige un modelo de servidor distribuido, se muestra el cuadro Puestos. Escriba el número de puestos de cada servidor de licencias.

Haga clic en Siguiente.

- 4. En la página Confirmar información del servidor, revise la información del servidor que ha introducido y haga clic en Siguiente.
- 5. Si se muestra la página Registro del producto, haga lo siguiente:
- Elija si el producto se registrará como de Empresa o Individual.
- Seleccione su país o región de residencia.
- Especifique si se trata de una actualización de un producto.

Haga clic en Siguiente.

- 6. Introduzca sus datos de personalización en la página Información de clientes y elija si le gustaría recibir el código de activación. Haga clic en Siguiente.
- 7. Revise los datos de personalización en la página Confirmar información y elija el método que usará para enviar la solicitud. Haga clic en Cerrar.
	- Si envía la solicitud por correo electrónico, recibirá el código de activación por el método que ha especificado en la página Información de clientes.
	- Si envía la solicitud por fax, teléfono o correo postal, se muestra la página Póngase en contacto con Autodesk, que contiene el número de fax, de teléfono y la dirección de correo postal de Autodesk. También puede imprimir el formulario de solicitud de activación.

Tras recibir el archivo de licencia y guardarlo en una ubicación local, consulte Cómo [configurar](#page-9-1) un servidor de licencias para configurar el administrador de licencias.

**Nota** Se recomienda guardar el archivo de licencia en la ubicación en que ha instalado Network License Manager.

<span id="page-9-1"></span><span id="page-9-0"></span>anual de licencia de red de Autodesk > Inicio rápido a las licencias de red de utodes $k >$ 

# ómo configurar un servidor de licencias

Un servidor de licencias se configura para poder administrar las licencias del producto de Autodesk recibidas al ejecutar la Utilidad de activación de licencias de red. Configure el servidor de licencias con la utilidad *lmtools.exe*.

### **Para configurar el servidor de licencias**

Cuando esté trabajando con la utilidad LMTOOLS, debe haber iniciado la sesión con derechos de administrador.

- 1. Opte por una de las siguientes acciones:
	- $\blacksquare$  Haga clic en el menú Inicio (Windows XP y 2000)  $\triangleright$  Todos los programas (o Programas)  $\triangleright$  Autodesk  $\triangleright$  Network License Manager > LMTOOLS.
	- Haga clic con el botón derecho del ratón en el icono LMTOOLS (Windows Vista) del escritorio y seleccione Ejecutar como Administrador.
- 2. En el programa Lmtools, en la ficha Service/License File, compruebe que la opción Configuration Using Services está activada.
- 3. Haga clic en la ficha Config Services.
- 4. En la lista Service Name, lleve a cabo una de las siguientes acciones:
	- Si ya está seleccionado un nombre de servicio, verifique que es el que desea utilizar para administrar las licencias.
	- Si no existe ningún nombre de servicio, escriba el que vaya a utilizar para este fin.

Por defecto, el nombre del servicio es *Flexlm Service 1*. El posible que el

nombre del servicio sea distinto.

**Nota** Si dispone de varios proveedores de software que utilicen FLEXlm® para la administración de licencias, aparecerán varias opciones en la lista Service Name. Asegúrese de que sólo se enumera un servicio de Autodesk.

5. En el cuadro Path to the lmgrd.exe file, escriba la ruta al demonio de Network License Manager (*lmgrd.exe*) o haga clic en Browse para localizar el archivo.

Por defecto, este demonio está instalado en la carpeta *\Archivos de programa\Autodesk Network License Manager*.

6. En el cuadro Path to the license file, escriba la ruta al archivo de licencia, o haga clic en Browse para localizar el archivo.

Se trata de la ruta del archivo de licencia obtenido por la Utilidad de activación de licencia de red o de la ubicación en la que ubicó el archivo de licencia si lo ha obtenido fuera de línea.

7. En el cuadro Path to the debug log file, escriba una ruta para crear un registro de depuración, o haga clic en Browse para localizar un archivo de registro existente.

Se recomienda guardar en la carpeta *\Archivos de programa\Autodesk Network License Manager*. El archivo de registro debe tener la extensión de archivo *.log*. En el caso de archivos de registro nuevos, debe introducir la extensión *.log* de forma manual.

- 8. Para ejecutar *lmgrd.exe* como un servicio, seleccione Use Services.
- 9. Para que *lmgrd.exe* se inicie automáticamente una vez que lo haga el sistema, seleccione Start Server at Power Up.
- 10. Haga clic en Save Service para guardar la configuración nueva con el nombre del servicio que seleccionó en el paso 4. Haga clic en Yes cuando se le solicite si desea guardar la configuración del servicio.
- 11. Haga clic en la ficha Start/Stop/Reread y lleve a cabo una de las siguientes acciones:
	- Si aún no se ha definido un servicio para Autodesk, haga clic en Start Server para iniciar el servidor de licencias.

Si ya se ha definido y se está ejecutando un servicio para Autodesk, haga clic en ReRead License File para actualizar Network License Manager con cualquier cambio realizado en el archivo de licencias o en el archivo Options.

En ese momento, el servidor de licencias se ejecuta y estará listo para responder a las solicitudes de los clientes.

12. Cierre *lmtools.exe*.

<span id="page-12-0"></span>anual de licencia de red de Autodesk > Inicio rápido a las licencias de red de utodes $k >$ 

ómo instalar y utilizar SAMreport-Lite (opcional)

SAMreport-Lite es una herramienta de generación de informes que ayuda realizar un seguimiento del uso de las licencias en una red. Con la tecnología SAMreport-Lite de Macrovision Corporation puede supervisar el uso por parte de los clientes de todo el software que utiliza FLEXlm® para administrar licencias de red.

Para obtener más información acerca de la instalación y el uso de SAMreport-Lite, consulte *SAMreport-Lite User's Guide*, haga clic en el vínculo Documentación situado en la esquina inferior izquierda del Asistente de instalación y en el sistema de ayuda del producto.

<span id="page-13-0"></span><\$nopage>AdLM. <\$nopage>Autodesk License Manager. <\$nopage>Demonio proveedor de Autodesk. [<\\$nopage>SAM<\\$nopage>licencias](#page-27-0) prestadas: <\$nopage>demonios:demonio maestro. <\$nopage>demonios:demonios proveedores:<\$nopage>dirección Ethernet. <\$nopage>tiempo de espera de inactividad. <\$nopage>conmutadores de configuración de licencias. <\$nopage>demonio administrador de licencias. <\$nopage>servidores de licencias:ID del servidor principal. <\$nopage>servidores de licencias:nombre del servidor principal. <\$nopage>informes sobre el uso de licencias. <\$nopage>informes sobre el uso de licencias. <\$nopage>licencias (licencias de red):licencias prestadas:<\$nopage>licencias (licencias de red):administrador. <\$nopage>licencias (licencias de red):servidores. <\$nopage>licencias (licencias de red):tiempo de espera. <\$nopage>licencias (licencias de red):informes sobre el uso. <\$nopage>licencias (licencias de red):informes sobre el uso. <\$nopage>archivos de registro:<\$nopage>demonio maestro. <\$nopage>supervisar el uso de licencias. <\$nopage>supervisar el uso de licencias. <\$nopage>servidores de licencias de red. <\$nopage>licencias de red: <\$nopage>dirección física. <\$nopage>productos. <\$nopage>archivos de registro de informes (uso de licencias):<\$nopage>nombre del servidor principal. <\$nopage>servidores:licencia. <\$nopage>definir. <\$nopage>iniciar: <\$nopage>función de tiempo de espera (licencias). <\$nopage>demonios proveedores:<\$nopage>demonios proveedores:

anual de licencia de red de Autodes $k >$ 

Introducción a las licencias de red de Autodesk

Las herramientas de licencias de red de Autodesk incluyen Network License Manager, la Utilidad de activación de licencias de red, las herramientas de configuración de FLEXlm y SAMreport-Lite. Cada herramienta se describe en las secciones siguientes.

- **Network License [Manager](#page-15-0)**  $\blacksquare$
- **Utilidad de [activación](#page-19-0) de licencias de red**  $\blacksquare$
- **[Herramientas](#page-20-0) de configuración de FLEXlm** п
- **Herramienta de creación de informes sobre licencias SAMreport-** $\blacksquare$

**L i t e**

<u>Co[m](javascript:doComments()entarios?</u>

<span id="page-15-0"></span><\$nopage>AdLM. <\$nopage>Autodesk License Manager. <\$nopage>Demonio proveedor de Autodesk. <\$nopage>SAM<\$nopage>licencias prestadas: <\$nopage>demonios:demonio maestro. <\$nopage>demonios:demonios proveedores:<\$nopage>dirección Ethernet. <\$nopage>tiempo de espera de inactividad. <\$nopage>conmutadores de configuración de licencias. <\$nopage>demonio administrador de licencias. <\$nopage>servidores de licencias:ID del servidor principal. <\$nopage>servidores de licencias:nombre del servidor principal. <\$nopage>informes sobre el uso de licencias. <\$nopage>informes sobre el uso de licencias. <\$nopage>licencias (licencias de red):licencias prestadas:<\$nopage>licencias (licencias de red):administrador. <\$nopage>licencias (licencias de red):servidores. <\$nopage>licencias (licencias de red):tiempo de espera. <\$nopage>licencias (licencias de red):informes sobre el uso. <\$nopage>licencias (licencias de red):informes sobre el uso. <\$nopage>archivos de registro:<\$nopage>demonio maestro. <\$nopage>supervisar el uso de licencias. <\$nopage>supervisar el uso de licencias. <\$nopage>servidores de licencias de red. <\$nopage>licencias de red: <\$nopage>dirección física. <\$nopage>productos. <\$nopage>archivos de registro de informes (uso de licencias):<\$nopage>nombre del servidor principal. <\$nopage>servidores:licencia. <\$nopage>definir. <\$nopage>iniciar: <\$nopage>función de tiempo de espera (licencias). <\$nopage>demonios proveedores:<\$nopage>demonios proveedores:

Manual de licencia de red de Autodesk > Introducción a las licencias de red de utodes $k >$ 

Ietwork License Manager

Utilice Network License Manager como parte de la instalación e implantación en red de un producto de Autodesk®. Network License Manager se utiliza para configurar y administrar servidores de licencias. Al crear una implantación, el Asistente de instalación le solicitará información acerca del administrador de licencias, como el modelo de servidor de licencias y el nombre del servidor.

Para obtener más información acerca de la implantación de un producto de Autodesk desde una ubicación de red, véase el *Manual del administrador de red* haciendo clic en el vínculo Documentación situado en la esquina inferior

izquierda del Asistente de instalación y en el sistema de ayuda.

**[Requisitos](#page-17-0) del sistema para Network License Manager**

<span id="page-17-0"></span>anual de licencia de red de Autodesk > Introducción a las licencias de red de utodesk > Network License [Manager](#page-15-0) >

equisitos del sistema para Network License Manager

Asegúrese de que el servidor de licencias de red cumple con los requisitos mínimos recomendados. Consulte la siguiente tabla para conocer los requisitos de hardware y software.

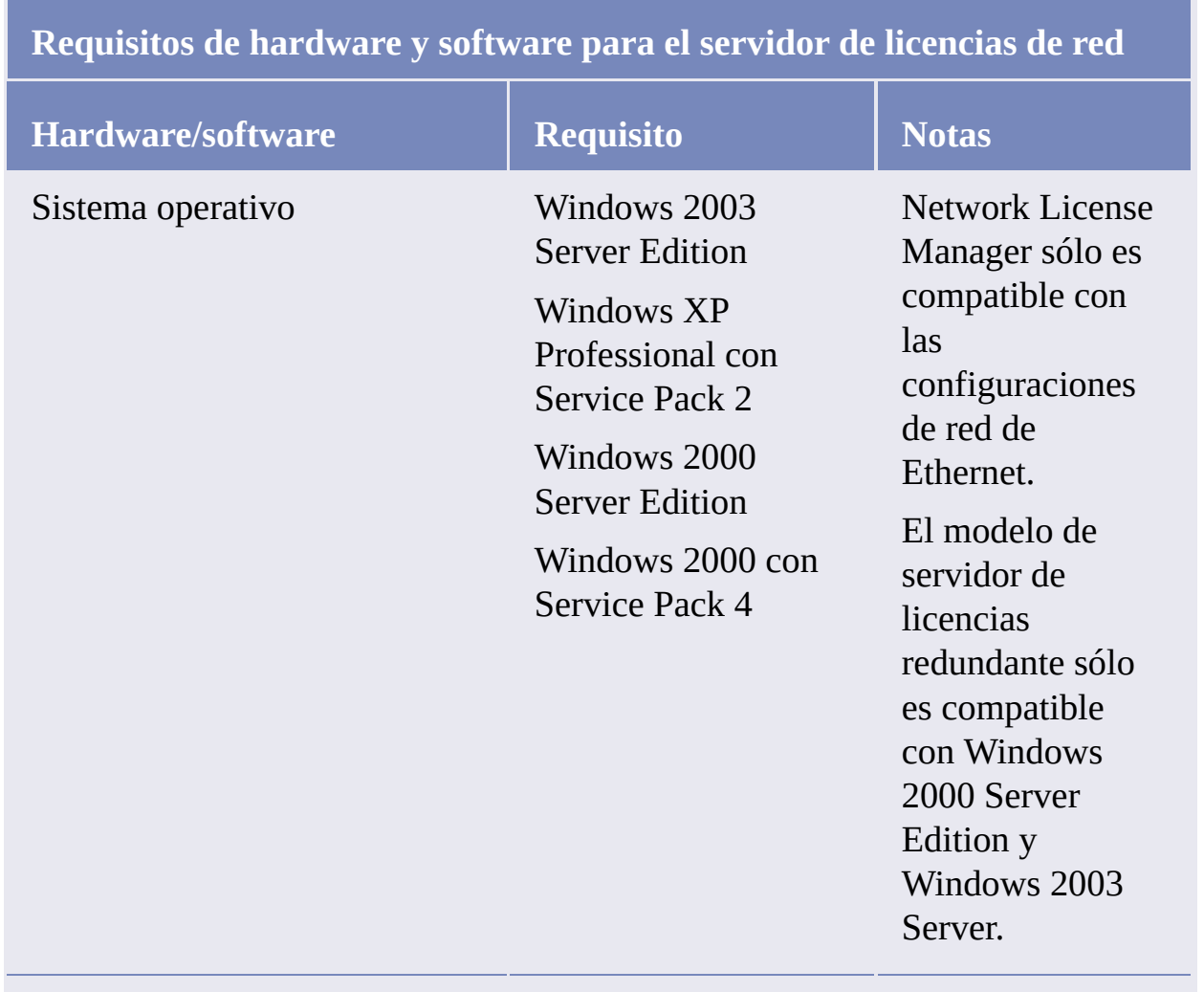

Ordenador/procesador Pentium III o

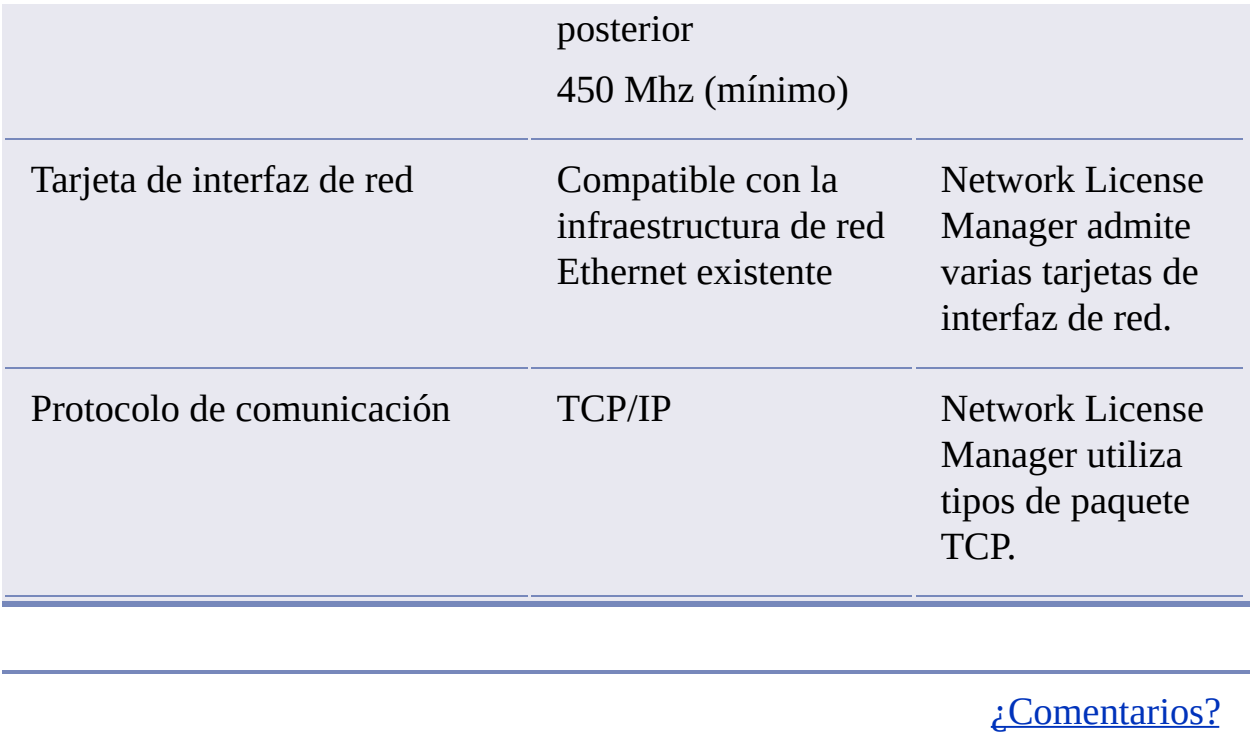

<span id="page-19-0"></span>Manual de licencia de red de Autodesk > Introducción a las licencias de red de utodes $k >$ 

Itilidad de activación de licencias de red

Mediante la Utilidad de activación de licencias de red puede obtener licencias a través de Internet, lo que permite ahorrar tiempo y esfuerzo al configurar un producto de Autodesk con licencia de red. Gracias a esta utilidad se simplifican o automatizan tareas que había que realizar manualmente en versiones anteriores de productos de Autodesk.

Además, la utilidad registra el producto, proporciona soporte automatizado para correo electrónico si no se puede obtener una licencia a través de Internet y guarda y migra los archivos de licencia automáticamente para que no tenga que hacerlo el usuario.

**Nota** Se recomienda usar la Utilidad de activación de licencias de red para obtener el archivo de licencia. No obstante, si no se puede conectar a través de Internet para obtener un archivo de licencia, véase [Obtención](#page-70-0) manual del nombre y el ID del servidor principal.

<span id="page-20-0"></span>Manual de licencia de red de Autodesk > Introducción a las licencias de red de utodes $k >$ 

Ierramientas de configuración de FLEXlm

Network License Manager utiliza la tecnología de administración de licencias FLEXlm® de Macrovision Corporation. FLEXlm proporciona herramientas administrativas que ayudan a simplificar la gestión de licencias de red. Estas herramientas de FLEXlm se pueden emplear para supervisar el estado de las licencias, restablecer las que se pierdan por fallos en el funcionamiento del sistema, resolver los problemas de los servidores de licencias y actualizar rápidamente los archivos de licencia existentes.

- **[Actualizar](#page-21-0) FLEXlm desde una versión anterior**
- **Utilidades para la [administración](#page-24-0) de servidores de licencias**
- **[Archivo](#page-25-0) Options**  $\blacksquare$

<span id="page-21-0"></span>anual de licencia de red de Autodesk > Introducción a las licencias de red de utodesk > Herramientas de [configuración](#page-20-0) de FLEXlm >

Actualizar FLEXlm desde una versión anterior

Los productos basados en AutoCAD 2008 requieren FLEXlm versión 10.8 o posterior. Si actualmente utiliza una versión de FLEXlm anterior a la 10.8, tendrá que actualizar a la versión 10.8 o a una posterior.

Para determinar la versión de FLEXlm que hay instalada, es necesario verificar la versión de los siguientes cuatro archivos:

- *lmgrd.exe*
- *lmtools.exe*  $\blacksquare$
- *lmutil.exe*  $\blacksquare$
- *adskflex.exe*  $\blacksquare$

**Nota** Si el servidor en el que tiene intención de instalar Autodesk Network License Manager ya tiene FLEXlm instalado para otro producto, debe asegurarse de que la versión de *lmgrd.exe* es la más actual.

### **Para verificar la versión de lmutil.exe, lmtools.exe o adskflex.exe**

Cuando esté trabajando con la utilidad LMTOOLS, debe haber iniciado la sesión con derechos de administrador.

- 1. Opte por una de las posibilidades siguientes:
	- $\blacksquare$  Haga clic en el menú Inicio (Windows XP y 2000)  $\triangleright$  Todos los programas (o Programas)  $>$  Autodesk  $>$  Network License Manager > LMTOOLS.
	- Haga clic con el botón derecho del ratón en el icono LMTOOLS (Windows Vista) del escritorio y seleccione Ejecutar como Administrador.
- 2. En *lmtools.exe*, haga clic en la ficha Utility.
- 3. En la ficha Utilities, introduzca la ubicación del archivo, o bien haga clic en el botón Browse para localizar el archivo y, a continuación, haga clic en Abrir. La ubicación del archivo debería ser similar a ésta:

*C:\Archivos de programa\Autodesk Network License Manager\lmutil.exe*

4. En la ficha Utilities, haga clic en Find Version.

Se mostrará el número de versión del archivo seleccionado. Si fuese necesario, utilice el siguiente procedimiento para actualizar su versión de FLEXlm.

### **Para actualizar FLEXlm**

Cuando esté trabajando con la utilidad LMTOOLS, debe haber iniciado la sesión con derechos de administrador.

- 1. Haga una copia de seguridad de los archivos de licencia.
- 2. Opte por una de las posibilidades siguientes:
	- $\blacksquare$  Haga clic en el menú Inicio (Windows XP y 2000)  $\triangleright$  Todos los programas (o Programas)  $>$  Autodesk  $>$  Network License Manager > LMTOOLS.
	- Haga clic con el botón derecho del ratón en el icono LMTOOLS (Windows Vista) del escritorio y seleccione Ejecutar como Administrador.
- 3. En el programa LMTOOLS, haga clic en la ficha Start/Stop/Reread.
- 4. En la ficha Start/Stop/Reread, haga clic en Stop Server.
- 5. Cierre *lmtools.exe*.
- 6. Desinstale Network License Manager. Para obtener detalles sobre la desinstalación de Network License Manager, véase [Desinstalación](#page-83-0) de Network License Manager.
- 7. Instale Network License Manager. Para obtener detalles sobre la instalación de Network License Manager, véase [Instalación](#page-61-0) de Autodesk Network License Manager.

**Nota** La versión 10.8 del administrador de licencias FLEXlm que se suministra con los productos basados en AutoCAD 2008 es compatible con versiones anteriores y permite administrar licencias de los productos de Autodesk basado[s](#page-13-0) en 2006, 2005, 2004 y 2002.

<span id="page-24-0"></span>anual de licencia de red de Autodesk > Introducción a las licencias de red de utodesk > Herramientas de [configuración](#page-20-0) de FLEXlm >

Itilidades para la administración de servidores de licencias

FLEXlm proporciona dos utilidades para administrar el servidor de licencias. Estas herramientas están situadas en la carpeta *[Nombre del producto de Autodesk]*\ *Archivos de programa\Autodesk Network License Manager*.

**lmtools.exe**

Proporciona una interfaz de usuario gráfica de Microsoft® Windows para administrar el servidor de licencias.

**lmutil.exe**

Proporciona un conjunto de opciones de línea de comando para administrar el servidor de licencias.

Puede utilizar ambas herramientas (*lmtools.exe* o *lmutil.exe*) para realizar las siguientes tareas de administración de servidores:

- **Iniciar, detener y reiniciar el servidor.**
- Configurar, actualizar y volver a leer el archivo de licencia.  $\blacksquare$
- Diagnosticar problemas del sistema o de las licencias.  $\blacksquare$
- Ver el estado del servidor, incluido el estado de la licencia activa.

<span id="page-25-0"></span>anual de licencia de red de Autodesk > Introducción a las licencias de red de utodesk > Herramientas de [configuración](#page-20-0) de FLEXlm >

## **xchivo Options**

Otro componente de FLEXlm es el archivo Options. Este archivo se crea para establecer opciones de configuración específicas. Para obtener información sobre la creación y uso de un archivo Options, véase [Configuración](#page-76-0) y uso de un archivo Options.

Puede utilizar el archivo Options para definir los parámetros de las siguientes funciones relacionadas con el servidor:

#### **Archivo de registro de informes**

Se crea un archivo comprimido y cifrado que genera informes precisos sobre la actividad de las licencias para su uso por parte de SAMreport-Lite. Para obtener más información sobre SAMreport-Lite, véase *SAMreport-Lite User's Guide* (Manual del usuario de SAMreport-Lite), al que puede acceder desde la ficha Documentación del Explorador de medios.

### **Préstamo de licencias**

Si el producto de Autodesk admite la función de préstamo de licencias, los usuarios podrán tomar prestada una licencia de producto de Autodesk desde un servidor de licencias de red para utilizar el producto sin necesidad de estar conectados al servidor de licencias. Las licencias se pueden prestar por un periodo de tiempo limitado.

#### **Tiempo de espera para licencias**

Mediante el tiempo de espera para licencias, se puede establecer un periodo de espera en el servidor de licencias. Una vez establecido el tiempo de espera, éste devuelve la licencia al servidor de licencias cuando se pierde la conexión con una estación de trabajo o cuando una licencia está en uso pero el producto de Autodesk está inactivo en una estación de trabajo durante un periodo de tiempo de espera superior al que se ha definido previamente.

Para obtener más información acerca de las opciones de configuración, véase [Configuración](#page-72-0) del servidor de licencias.

Para obtener información específica sobre el uso de las herramientas de configuración de FLEXlm, véase la documentación de FLEXlm accediendo a *C:\Archivos de programa\Autodesk Network License Manager\Docs\FlexUser\TOC.htm*.

<span id="page-27-0"></span>Manual de licencia de red de Autodesk > Introducción a las licencias de red de utodes $k >$ 

Ierramienta de creación de informes sobre licencias AMreport-Lite

Aunque no es parte de la instalación de red, dispone de una versión de SAMreport denominada SAMreport-Lite para realizar más fácilmente un seguimiento del uso de licencias en la red. Con la tecnología SAMreport-Lite de Macrovision Corporation puede supervisar el uso por parte de los clientes de todo el software que utiliza FLEXlm para administrar licencias de red.

SAMreport-Lite genera informes sobre el uso de las licencias en varios formatos de salida, incluidos los formatos HTML, de texto y RIF (Report Interchange Format, formato de intercambio de informes). Para obtener más información sobre las funciones de SAMreport-Lite e instrucciones sobre como instalar esta herramienta, véase *SAMreport-Lite User's Guide*.

**Nota** Puede instalar SAMreport-Lite y acceder a *SAMreport-Lite User's Guide* mediante el Explorador de medios del producto de Autodesk.

Para obtener más información acerca de SAMreport-Lite, además de actualizaciones y correcciones de esta función, acceda al sitio Web de Autodesk en:

*www.autodesk.com/samreportlite*

<span id="page-28-0"></span>Manual de licencia de red de Autodesk >

# lanificación de las licencias de red

Esta sección contiene información que es necesario conocer antes de configurar un servidor de licencias de red. Esta sección incluye información acerca de los modelos de servidor de licencias compatibles, el funcionamiento y la disponibilidad de las licencias, las definiciones y los parámetros del archivo de licencia de red, ejemplos de archivo de licencia, los tipos de licencia y comportamientos y la señal de transacción de control del servidor de licencias.

- **Planificación de la [configuración](#page-29-0) del servidor de licencias**  $\blacksquare$
- **Uso de la [licencia](#page-34-0)**  $\blacksquare$

<span id="page-29-0"></span>anual de licencia de red de Autodesk > [Planificación](#page-28-0) de las licencias de red > lanificación de la configuración del servidor de licencias

Una de las decisiones que debe tomar es qué modelo de servidor de licencias desea utilizar para administrar las licencias de productos de Autodesk® en un servidor. Autodesk admite los siguientes modelos de servidor de licencias de red:

- **Modelo de servidor de [licencias](#page-30-0) único**  $\blacksquare$
- **Modelo de servidor de licencias [distribuido](#page-31-0)**  $\blacksquare$
- **Modelo de servidor de licencias [redundante](#page-32-0)**  $\blacksquare$

<span id="page-30-0"></span>Manual de licencia de red de Autodesk > Planificación de las licencias de  $d$  > Planificación de la [configuración](#page-29-0) del servidor de licencias >

# Modelo de servidor de licencias único

Con el modelo de servidor de licencias único, Network License Manager se instala en un único servidor, de manera que la actividad y la administración de licencias sean posibles sólo en este servidor. Todas las licencias que están disponibles en el servidor están representadas en un solo archivo de licencia.

### **Ventajas del modelo de servidor de licencias único**

- Dado que toda la administración de licencias tiene lugar en un único servidor, sólo existe un punto de administración y un punto de fallo.
- De los tres modelos de servidor de licencias, esta configuración es la que  $\blacksquare$ requiere el mínimo mantenimiento.

### **Inconvenientes del modelo de servidor de licencias único**

 $\blacksquare$ Si el servidor de licencias único falla, el producto de Autodesk no se puede ejecutar hasta que el servidor vuelva a estar en línea.

<span id="page-31-0"></span> $\lambda$ anual de licencia de red de Autodes $k >$ Planificación de las licencias de  $d$  > Planificación de la [configuración](#page-29-0) del servidor de licencias >

# Modelo de servidor de licencias distribuido

Con el modelo de servidor de licencias distribuido, las licencias se distribuyen entre más de un servidor. Cada servidor requiere un archivo de licencia único. Para crear un servidor de licencias distribuido, debe ejecutar Network License Manager en cada uno de los servidores que forman parte del grupo de servidores distribuidos.

### **Ventajas del modelo de servidor de licencias distribuido**

- **Los servidores se pueden distribuir a través de una red de área extensa** (WAN) y no necesitan residir en la misma subred.
- Si falla uno de los servidores del grupo de servidores distribuidos, las  $\blacksquare$ licencias del resto de los servidores continúan disponibles.
- El modelo de servidor de licencias distribuido es compatible con  $\blacksquare$ Windows XP® Professional, así como con las ediciones para estación de trabajo y servidor de Windows® 2000 Server y Windows 2003 Server.
- Si necesita sustituir un servidor en el grupo de servidores distribuidos no  $\blacksquare$ necesita reconstruir todo el grupo.
- En este caso, sustituir un servidor es más sencillo que cuando se trata de  $\blacksquare$ un grupo de servidores redundantes, en cuyo caso hay que volver a activar el grupo completo.

### **Inconvenientes del modelo de servidor de licencias distribuido**

Si falla un servidor del grupo de servidores distribuidos, las licencias de  $\blacksquare$ este servidor dejan de estar disponibles.

<span id="page-32-0"></span> $\lambda$ anual de licencia de red de Autodes $k >$ Planificación de las licencias de d > Planificación de la [configuración](#page-29-0) del servidor de licencias >

## Modelo de servidor de licencias redundante

Con este modelo, podrá utilizar tres servidores para autenticar un único archivo de licencia. Un servidor actúa como servidor maestro, mientras que los otros dos proporcionan copias de seguridad en caso de que el servidor maestro falle. Con esta configuración, las licencias se siguen supervisando y emitiendo siempre y cuando queden, al menos, dos servidores en funcionamiento. El archivo de licencia es el mismo en los tres servidores y debe instalar Network License Manager en cada uno de ellos.

Con el modelo de servidor de licencias redundante, todos los servidores deben residir en la misma subred y disponer de un sistema adecuado de comunicaciones de red. (No se admiten conexiones lentas, irregulares o por módem.)

### **Ventajas del modelo de servidor de licencias redundante**

Si falla uno de los tres servidores, seguirán estando disponibles todas las licencias administradas en el grupo de servidores.

## **Inconvenientes del modelo de servidor de licencias redundante**

- Si falla más de un servidor, ninguna de las licencias estará disponible.  $\blacksquare$
- Los tres servidores deben residir en la misma subred y disponer de un  $\blacksquare$ sistema adecuado de comunicaciones de red. El grupo de servidores redundante no ofrece tolerancia ante fallos de la red.
- El modelo de servidor de licencias redundante sólo es compatible con Windows 2000 Server Edition y Windows 2003 Server Edition. El modelo de servidor de licencias redundante no se admite en Windows XP ni Windows 2000.
- Si uno de los tres servidores se sustituye, el grupo de servidores redundantes debe reconstruirse por completo.

Si el producto de Autodesk admite el préstamo de licencias y las  $\blacksquare$ licencias se prestan desde un grupo de servidores redundante, debe reiniciar el servidor de licencias después de detener Network License Manager.

<span id="page-34-0"></span>anual de licencia de red de Autodesk > [Planificación](#page-28-0) de las licencias de red >

# <sup>Iso</sup> de la licencia

En esta sección se explica el funcionamiento y la disponibilidad de las licencias, el archivo de licencia, los comportamientos y tipos de licencia, así como la señal de transacción de control.

- **[Funcionamiento](#page-35-0) y disponibilidad de las licencias**
- **[Archivos](#page-37-0) de licencia**  $\blacksquare$
- **[Ejemplos](#page-44-0) de archivo de licencia**
- **[Ejemplos](#page-52-0) de archivos de licencia de paquete**
- **[Comportamientos](#page-58-0) y tipos de licencia**
- **Señal de [transacción](#page-59-0) de control**

<span id="page-35-0"></span>anual de licencia de red de Autodes $k >$  [Planificación](#page-28-0) de las licencias de red  $>$  Uso de licencia >

Funcionamiento y disponibilidad de las licencias

Cuando un usuario inicia un producto de Autodesk, este producto determina qué servidor debe emitir la licencia. El producto entonces solicita una licencia a través del protocolo de red TCP/IP al servidor de licencias.

Si no se ha excedido el número de licencias disponibles en el servidor de licencias, Network License Manager asignará una de ellas a la estación de trabajo. Entonces se inicia la sesión del producto en la estación de trabajo y el número de licencias disponibles en el servidor de licencias se reduce en uno.

Del mismo modo, cuando un usuario sale de un producto, Network License Manager libera una licencia para otro usuario. Si un usuario ejecuta varias sesiones de un producto de Autodesk en una estación de trabajo, sólo se utiliza una licencia. Una vez que se cierra la última sesión, la licencia queda disponible.

Los tres procesos siguientes gestionan la distribución y la disponibilidad de las licencias:

- **Demonio administrador de licencias** (*lmgrd.exe*)**.** Se ocupa de  $\blacksquare$ establecer el contacto original con la aplicación y pasar después la conexión al demonio proveedor. El demonio *lmgrd.exe* se utiliza sólo para comunicarse con el demonio proveedor; *lmgrd.exe* no autentica ni concede licencias, sino que transmite las solicitudes de los usuarios al demonio proveedor. De este modo, varios proveedores de software pueden utilizar un único demonio *lmgrd.exe* para autenticar licencias. El demonio *lmgrd.exe* inicia y reinicia los demonios proveedores cuando es necesario.
- **Demonio proveedor de Autodesk** (*adskflex.exe*)**.** Mantiene un seguimiento de las licencias que están en uso y de las estaciones de trabajo que están utilizándolas. Cada uno de los proveedores de software posee un demonio proveedor único para administrar la concesión de
licencias propias. Como su propio nombre indica, el demonio proveed[or](#page-0-0) *adskflex.exe* es específico para productos de Autodesk.

**Nota** Si el demonio proveedor *adskflex.exe* interrumpe su funcionamiento por algún motivo, todos los usuarios pierden sus licencias hasta que *lmgrd.exe* reinicie el demonio proveedor o solucione el problema que ha ocasionado la interrupción.

**Archivo de licencia:** un archivo de texto que posee información de las licencias propias del proveedor.

anual de licencia de red de Autodes $k >$  [Planificación](#page-28-0) de las licencias de red  $>$  Uso de licencia >

Archivos de licencia

El archivo de licencia de red que recibe de Autodesk contiene información de licencia necesaria para las instalaciones en red. Autodesk proporciona los datos del archivo de licencia en el momento en que el usuario registra el producto.

El archivo de licencia contiene información acerca de los nodos del servidor de red y de los demonios proveedores. También contiene una firma digital cifrada que se crea cuando Autodesk genera el archivo.

El archivo de licencia se coloca en la ubicación de red especificada en el Asistente de implantación. Todos los usuarios que ejecuten el producto desde una instalación de red deben tener acceso a esa ubicación de red.

En la siguiente tabla se define cada uno de los parámetros del archivo de licencia.

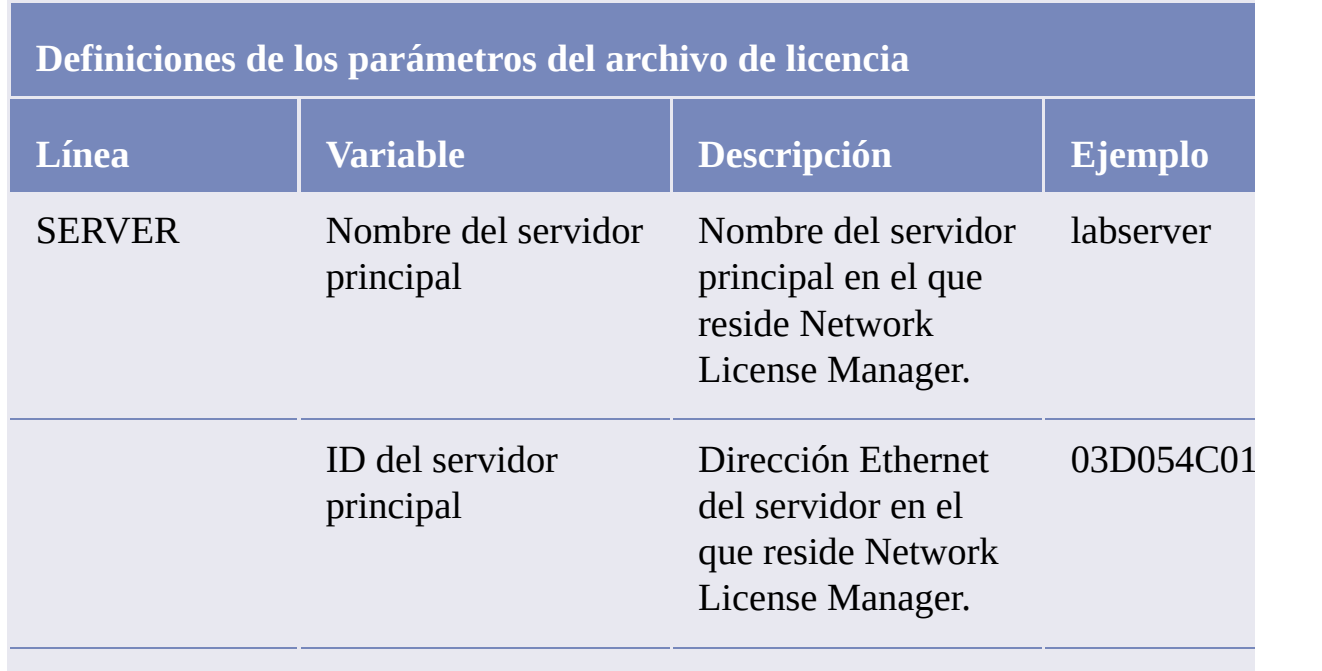

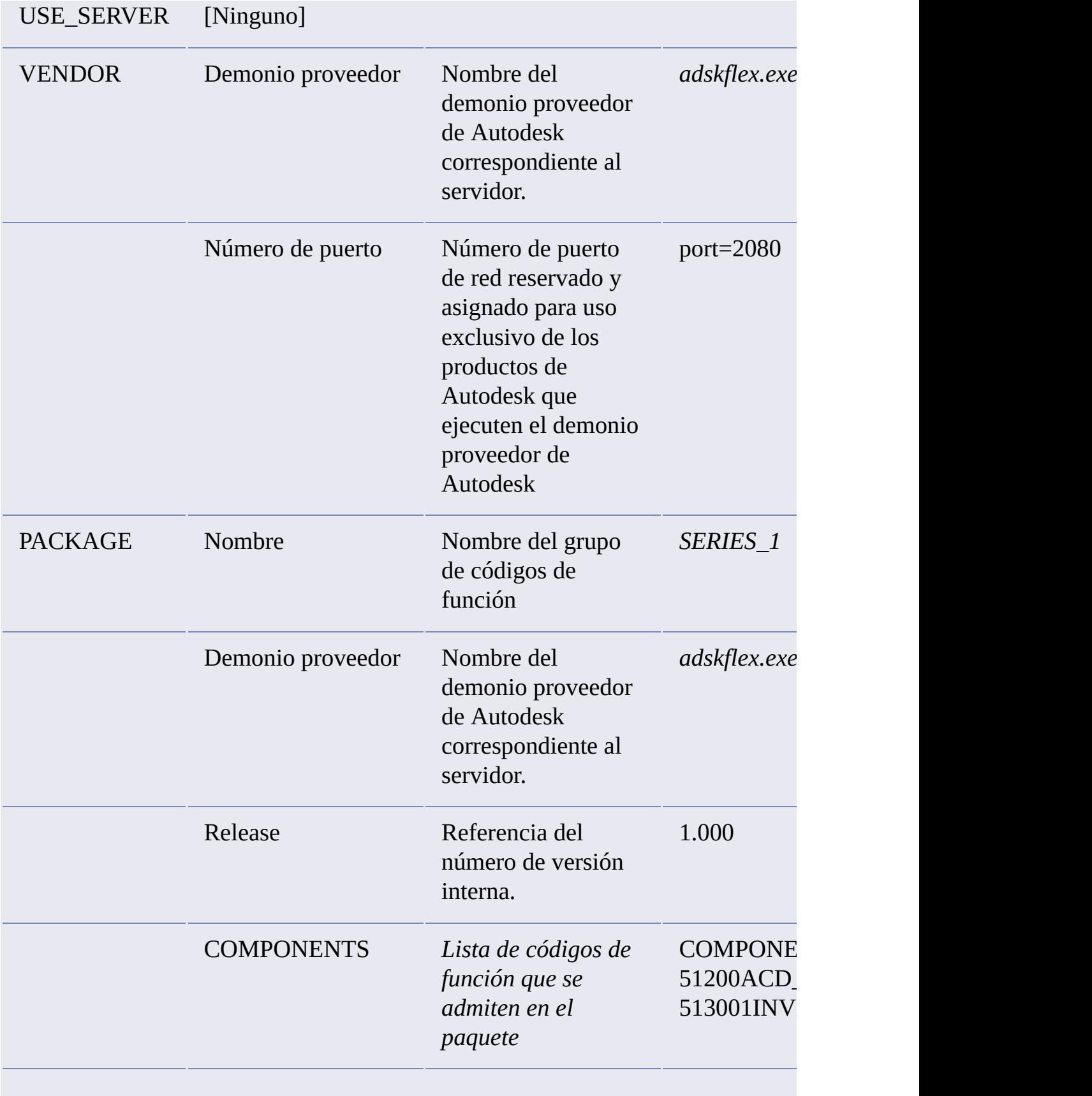

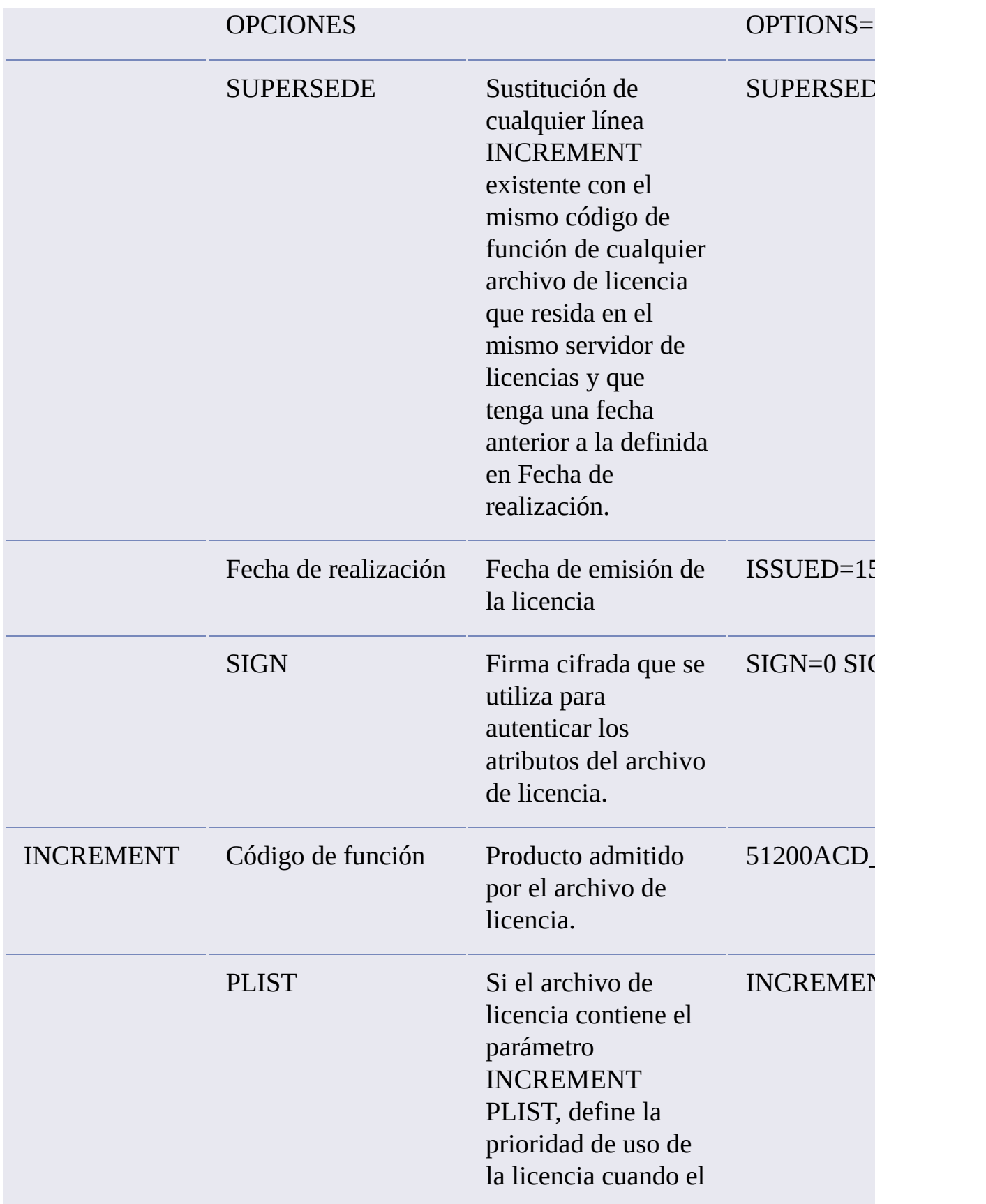

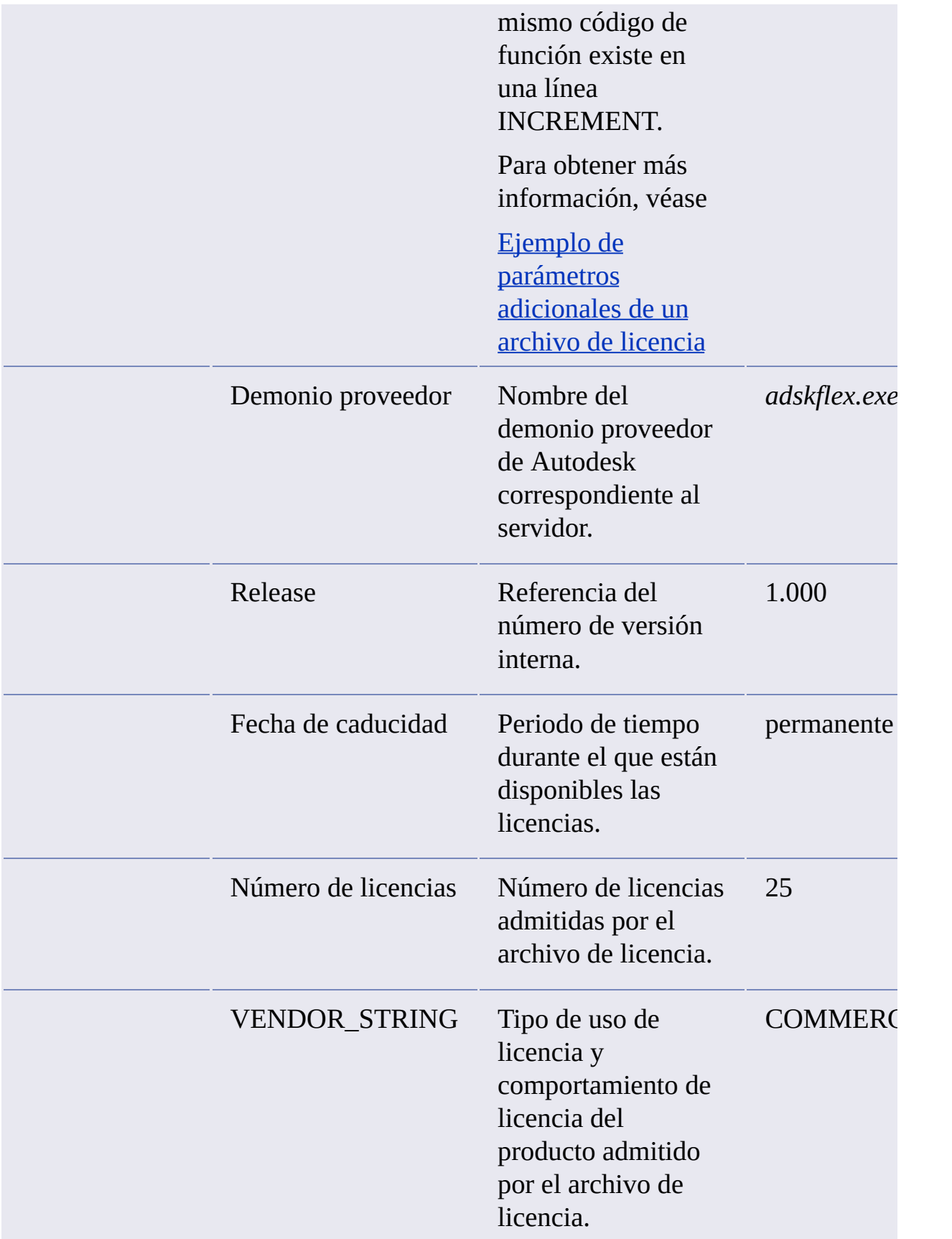

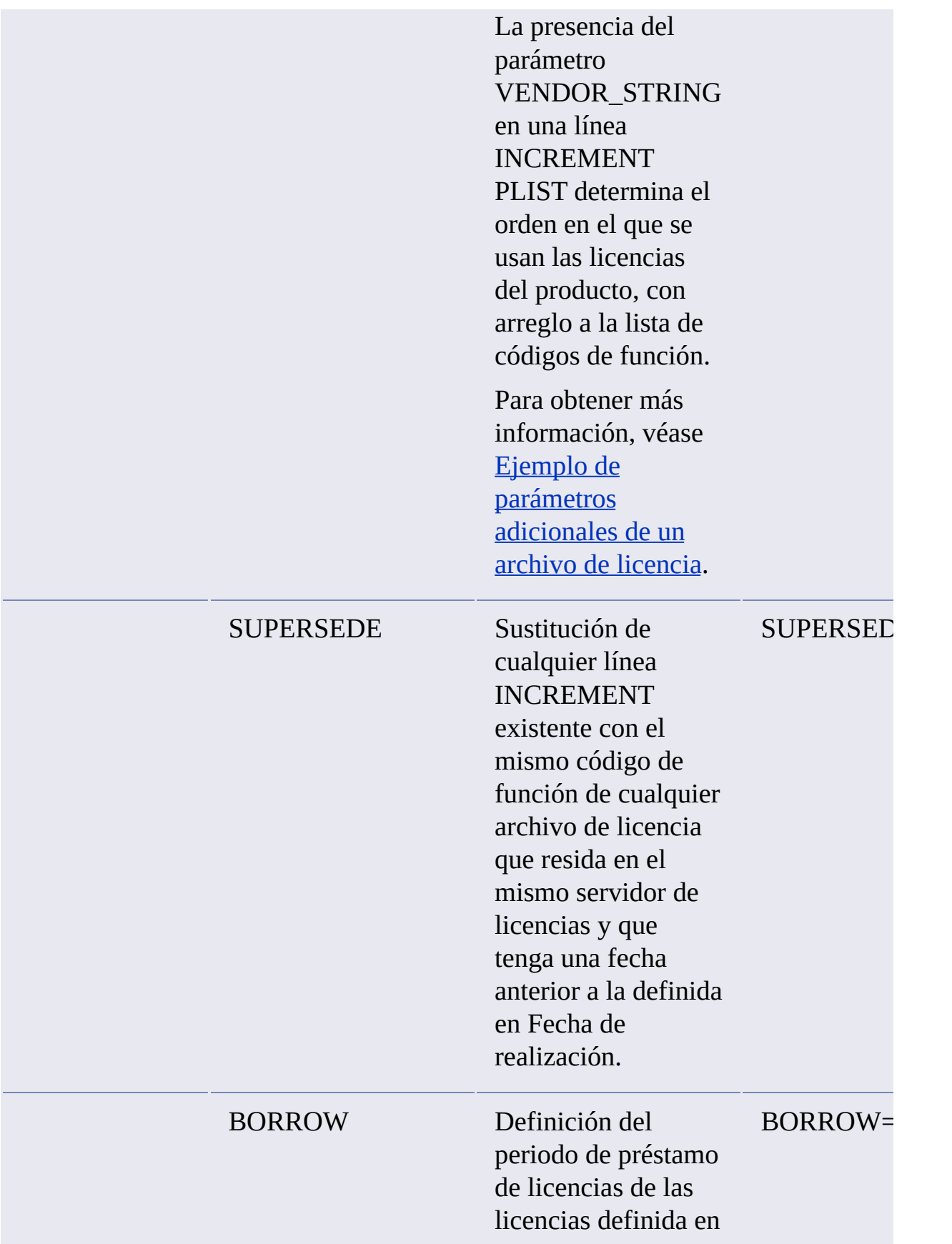

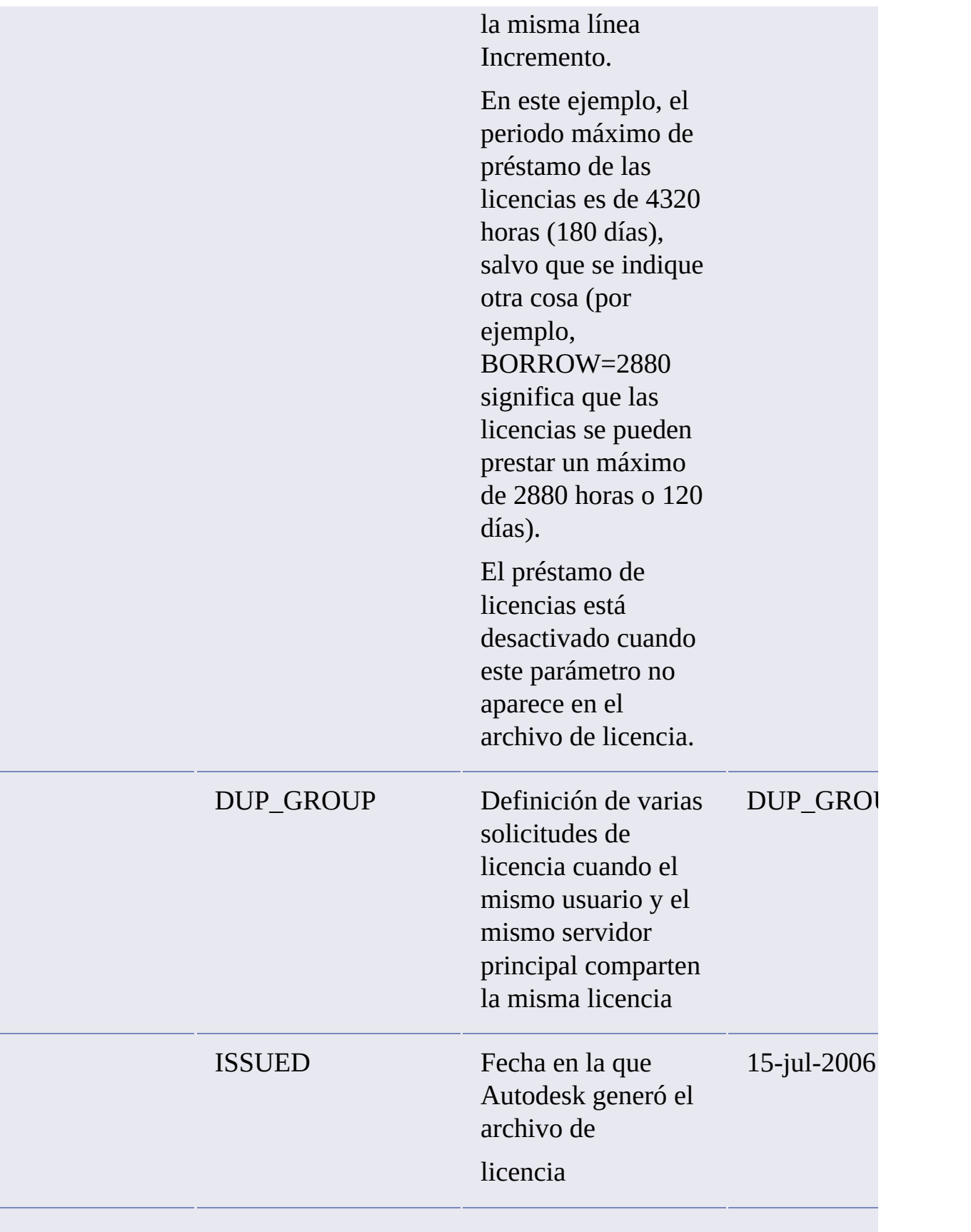

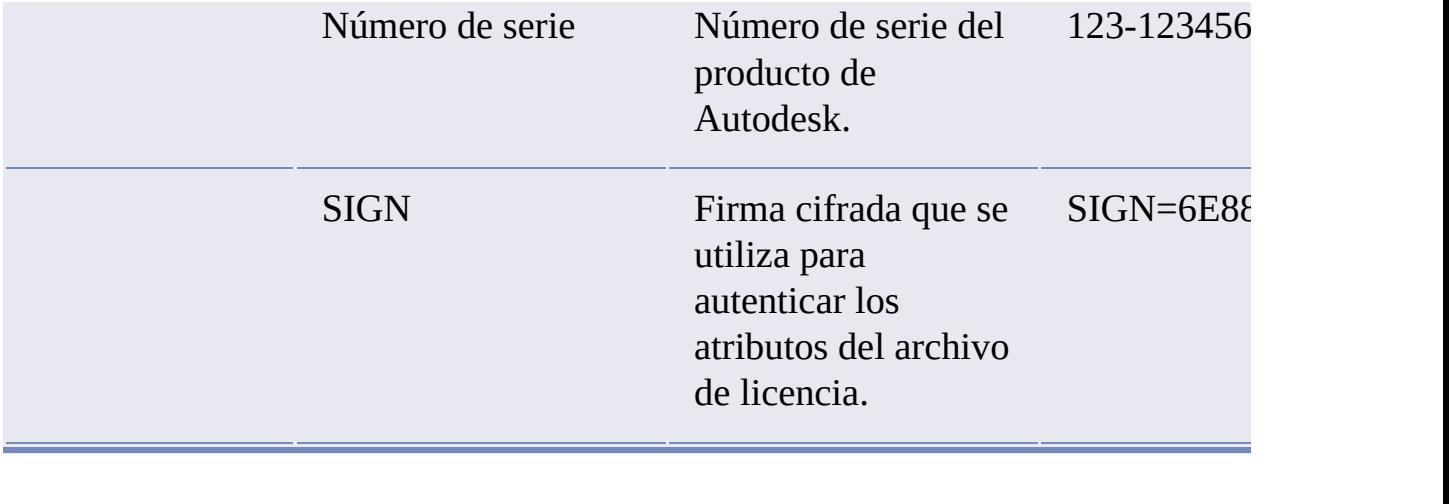

<span id="page-44-0"></span>anual de licencia de red de Autodes $k >$  [Planificación](#page-28-0) de las licencias de red  $>$  Uso de licencia >

jemplos de archivo de licencia

En este documento se proporcionan ejemplos de archivos de licencia para ayudar a comprender cómo funcionan estos archivos en una configuración de red particular. Autodesk proporciona un archivo de licencia estándar para los productos individuales y un archivo de licencia con parámetros adicionales para los productos que se venden tanto individualmente como parte de un conjunto de productos.

- **Archivo de licencia estándar.** Si compra uno o más productos  $\blacksquare$ individuales que no se ofrezcan como parte de un conjunto de productos, recibirá un archivo de licencia estándar.
- **Archivo de licencia estándar con parámetros adicionales.** Si compra  $\blacksquare$ productos de Autodesk que estén incluidos en un conjunto de productos y que también se vendan como productos individuales, recibirá un archivo de licencia estándar con parámetros adicionales incluidos en el archivo de licencia. Los parámetros adicionales definen la secuencia de uso de la licencia, de modo que la licencia del producto individual se utilice antes que la licencia del conjunto de productos.

Los ejemplos de archivo de licencia de Autodesk incluyen un archivo de licencia no específico de un producto, archivos de licencia completados para modelos de servidor único, distribuido y redundante, un archivo de licencia de producto combinado y un ejemplo de los parámetros adicionales añadidos a un archivo de licencia estándar.

- **Ejemplo de un archivo de licencia que no es [específico](#page-46-0) de un**  $\blacksquare$ **producto**
- **Ejemplo de un archivo de licencia para un servidor único o**  $\blacksquare$ **[distribuido](#page-47-0)**
- **Ejemplo de un archivo de licencia para un servidor [redundante](#page-48-0)**
- **Ejemplo de un archivo de licencia para versiones [combinadas](#page-49-0) de**  $\blacksquare$ **productos de Autodesk**
- **Ejemplo de [parámetros](#page-51-0) adicionales de un archivo de licencia**

<span id="page-46-0"></span>jemplo de un archivo de licencia que no es específico de n producto

A continuación se ofrece un ejemplo del contenido de un archivo de licencia y de los parámetros asociados con cada línea:

SERVER ServerName HostID USE\_SERVER VENDOR adskflex port=portnumber INCREMENT feature\_code Adskflex Version ExpDate NumberofLicenses \

VENDOR\_STRING=UsageType:Behavior BORROW=4320 SUPERSEDE \ DUP\_GROUP=D

<span id="page-47-0"></span>jemplo de un archivo de licencia para un servidor único o distribuido

A continuación se muestra un ejemplo de un archivo de licencia completo para un modelo de servidor de licencias único o distribuido:

SERVER Server1 1a34567c90d2 USE\_SERVER VENDOR adskflex port=2080 INCREMENT 54600ACD\_2008\_0F adskflex 1.000 permanent 5 \ VENDOR\_STRING=commercial:permanent BORROW=4320 SUPERSEDE \ DUP GROUP=UH ISSUED=09-Jan-2007 SN=123-12345678 SIGN="0247 \ 45D6 87C4 27A5 7F9E F24A ED3D 61E4 6B3B CC5C AD77 B865 9EA8 \ 3D62 0792 0F67 19E7 57E7 FAFA A48B D582 335A EC16 1FE5 B70D \ 76AB 6488 61CC DE5E F5B7" SIGN2="09FD 0850 7CF1 F447 9F05 9FA3 \ 2A0A 38D6 83FC 1746 F3F5 5A72 6250 E002 DE0B 0E6E F88C AC95 \ 136F 87F2 A945 E4C4 A97F 44B5 74EE 83F3 3F3E 1579 B981 8994"

<span id="page-48-0"></span>jemplo de un archivo de licencia para un servidor **edundante** 

A continuación, se muestra un ejemplo de archivo de licencia completo para un modelo de servidor de licencias redundante:

SERVER Server1 1a34567c90d2 27005 SERVER Server2 2a34567f90d3 27005 SERVER Server3 3a34567b90d4 27005 USE\_SERVER VENDOR adskflex port=2080 INCREMENT 54600ACD 2008 0P adskflex 1.000 permanent 5  $\setminus$ VENDOR\_STRING=commercial:permanent BORROW=4320 SUPERSEDE \ DUP\_GROUP=UH ISSUED=09-Jan-2007 SN=123-12345678 SIGN="15A0 \ 9FD4 0108 1BDE F05D 8960 55C5 0142 1D4F 5570 D4F5 C6D2 949E \ AAA6 1195 1616 50BD 2A07 14A9 898D 69C9 F833 7EED 4D56 ADCC \ 5CD3 1173 F04A 1A63 8335" SIGN2="1239 48BA 591E 20B8 7EB9 CDF5 \ 2FCF 31F1 62DF 8BED 839D 8A20 5C41 673E 06F9 0B97 179E 4398 \ 9C10 8C5F 8020 EB0D 9AA6 772D FB67 2208 C211 096F E44C F086"

**Nota** En el modelo de servidor redundante es necesario añadir un número de puerto (el valor por defecto es 27005) por cada servidor.

<span id="page-49-0"></span>jemplo de un archivo de licencia para versiones combinadas de productos de Autodesk

Puede combinar un archivo de licencia para diferentes versiones del mismo producto de Autodesk o para distintos productos de Autodesk y ejecutar todos los productos desde un mismo servidor de licencias. Por ejemplo, puede combinar un archivo de licencia para AutoCAD 2008 con los archivos de licencia para AutoCAD y AutoCAD Map.

A continuación se ofrece un ejemplo del contenido de un archivo de licencia combinado:

```
SERVER Server1 1a34567c90d2
USE_SERVER
VENDOR adskflex port=2080
INCREMENT 42600ACD 2004 OF adskflex 1.000 permanent 3 \setminusVENDOR_STRING=commercial:permanent BORROW=4320 SUPERSEDE \
    DUP GROUP=UH ISSUED=22-jun-2003 SN=123-12345678 SIGN=6E88EFA8D44
INCREMENT 54600ACD_2008_0F adskflex 1.000 permanent 5 \
   VENDOR_STRING=commercial:permanent BORROW=4320 SUPERSEDE \
    DUP_GROUP=UH ISSUED=09-Jan-2007 SN=123-12345678 SIGN="0247 \
    45D6 87C4 27A5 7F9E F24A ED3D 61E4 6B3B CC5C AD77 B865 9EA8 \
    3D62 0792 0F67 19E7 57E7 FAFA A48B D582 335A EC16 1FE5 B70D \
    76AB 6488 61CC DE5E F5B7" SIGN2="09FD 0850 7CF1 F447 9F05 9FA3 \
    2A0A 38D6 83FC 1746 F3F5 5A72 6250 E002 DE0B 0E6E F88C AC95 \
    136F 87F2 A945 E4C4 A97F 44B5 74EE 83F3 3F3E 1579 B981 8994"
INCREMENT 51700MAP 2008 OF adskflex 1.000 permanent 5 \
    VENDOR_STRING=commercial:permanent BORROW=4320 SUPERSEDE \
    DUP_GROUP=UH ISSUED=09-Jan-2007 SN=123-12345678 SIGN="1707 \
    9EAC CBCB 2405 692E 4A89 FC45 C009 E360 944A 14BA E99C 9B24 \
    5A1B 4A44 083A BE5F 3827 AA26 30CC 2AC2 D6B3 A61B AB5E 492E \
    3EBD 0B48 4E75 193A DA82" SIGN2="004A FC90 AB47 3F6B 59BC \
    6681 6971 A76A BA52 98E2 5671 26B3 0E78 791B 109F 0591 7DC3 \
    F09F 4D8D 4FB7 E341 4A03 CD68 1D77 27F8 8555 9CF7 DEDD 9380"
```
<span id="page-51-0"></span>jemplo de parámetros adicionales de un archivo de licenci

En el caso de los productos de Autodesk incluidos en un conjunto de productos y que también se venden como productos individuales, las licencias se asignan con arreglo a una secuencia de prioridades definidas en el archivo de licencia. En el caso de estos productos, en el archivo de licencia figura información similar a la del siguiente ejemplo:

SERVER Server1 1a34567c90d2 USE\_SERVER VENDOR adskflex port=2080 INCREMENT 54600ACD 2008 OF adskflex 1.000 permanent 5  $\setminus$ VENDOR\_STRING=commercial:permanent BORROW=4320 SUPERSEDE \ DUP\_GROUP=UH ISSUED=09-Jan-2007 SN=123-12345678 SIGN="0247 \ 45D6 87C4 27A5 7F9E F24A ED3D 61E4 6B3B CC5C AD77 B865 9EA8 \ 3D62 0792 0F67 19E7 57E7 FAFA A48B D582 335A EC16 1FE5 B70D \ 76AB 6488 61CC DE5E F5B7" SIGN2="09FD 0850 7CF1 F447 9F05 9FA3 \ 2A0A 38D6 83FC 1746 F3F5 5A72 6250 E002 DE0B 0E6E F88C AC95 \ 136F 87F2 A945 E4C4 A97F 44B5 74EE 83F3 3F3E 1579 B981 8994" INCREMENT PLIST adskflex 1.000 permanent 1 \ VENDOR\_STRING=A07:51600ACDLAND\_2007\_0F:52200CIV3D\_2007\_0F;B07:51 SUPERSEDE ISSUED=15-jul-2006 SIGN="14C8 A29F BA92 C89A F132 \ BE66 0206 D8BE F9B7 3FB5 9229 FEB8 2E8D 995E EBB5 1B9E 0142 \ C933 9483 D0D0 CA94 6532 1CB5 37D7 03CD B085 7301 7484 CA71 \ 2861" SIGN2="0B21 109E EED0 4863 A6E9 6A65 8C7B 6D0B 0B04 \ 2F22 355F 433B 2D81 A540 1D45 55A1 DA71 4024 DA50 35E2 \ 0089 3081 724E 860B A11F EBBE 3641 A1D5"

<span id="page-52-0"></span>Ejemplos de archivos de licencia de paquete

Autodesk ofrece una opción de archivo de licencia de paquete que le da derecho a utilizar un conjunto de productos vendidos en un mismo paquete y controla el número total de licencias que ha comprado.

Con las licencias de paquete, recibe un único archivo de licencia para ejecutar cualquier combinación de los productos del paquete, hasta el número total de puestos adquiridos.

Por ejemplo, si compró 100 puestos para tres productos de Autodesk, puede utilizar un único archivo de licencia para ejecutar cualquier combinación de los tres productos del paquete, hasta 100 puestos.

A continuación, se ofrecen algunos ejemplos de archivo de licencia de paquete para servidores de licencias únicos, distribuidos y redundantes y un ejemplo para versiones combinadas de productos de Autodesk.

- **[Ejemplo](#page-53-0) de archivo de licencia de paquete para un único servidor**  $\blacksquare$
- **Ejemplo de archivo de licencia de paquete para un servidor**  $\blacksquare$ **[distribuido](#page-54-0)**
- **Ejemplo de un archivo de licencia de paquete para un servidor**  $\blacksquare$ **[redundante](#page-55-0)**
- **Ejemplo de un archivo de licencia de paquete para versiones**  $\blacksquare$ **[combinadas](#page-56-0) de productos de Autodesk**

<span id="page-53-0"></span>jemplo de archivo de licencia de paquete para un único ervidor

A continuación, se muestra un ejemplo de archivo de licencia completo para un modelo de servidor de licencias único:

SERVER Server1 1a34567c90d2 USE\_SERVER VENDOR adskflex port=2080 PACKAGE SERIES 1 adskflex 1.000 COMPONENTS="54700REVIT 2008 OF \ 54600ACD\_2008\_0F 51300INVBUN\_11\_0F" OPTIONS=SUITE SUPERSEDE \ ISSUED=09-Jan-2007 SIGN="1707 9EAC CBCB 2405 692E 4A89 \ AA26 30CC 2AC2 D6B3 A61B AB5E 492E 3EBD 0B48 4E75 193A DA82" \ FC45 C009 E360 944A 14BA E99C 9B24 5A1B 4A44 083A BE5F 3827 \ SIGN2="004A FC90 AB47 3F6B 59BC 0E6D 6681 6971 A76A BA52 98E2 \ 5671 26B3 0E78 791B 109F 0591 7DC3 F09F 4D8D 4FB7 E341 4A03 \ CD68 1D77 27F8 8555 9CF7 DEDD 9380" INCREMENT SERIES\_1 adskflex 1.000 permanent 100 \ VENDOR\_STRING=commercial:permanent BORROW=4320 DUP\_GROUP=UH \ SUITE\_DUP\_GROUP=UHV\_SN=123-12345678 SIGN="1707 9EAC CBCB \ 692E 4A89 FC45 C009 E360 944A 14BA E99C 9B24 5A1B 4A44 BE5F \ 3827 AA26 30CC 2AC2 D6B3 A61B AB5E 492E 3EBD 0B48 DA82" \ SIGN2="004A FC90 AB47 3F6B 59BC 0E6D 6681 6971 A76A BA52 \ 5671 26B3 0E78 791B 109F 0591 7DC3 F09F 4D8D 4FB7 E341 4A03 \ CD68 1D77 27F8 8555 9CF7 DEDD 9380"

<span id="page-54-0"></span>jemplo de archivo de licencia de paquete para un servidor distribuido

A continuación, se muestra un ejemplo de archivo de licencia completo para un modelo de servidor de licencias distribuido:

SERVER Server1 1a34567c90d2 USE\_SERVER VENDOR adskflex port=2080 PACKAGE SERIES 1 adskflex 1.000 COMPONENTS="54700REVIT 2008 OF \ 54600ACD\_2008\_0F 51300INVBUN\_11\_0F" OPTIONS=SUITE SUPERSEDE \ ISSUED=09-Jan-2007 SIGN="1707 9EAC CBCB 2405 692E 4A89 \ FC45 C009 E360 944A 14BA E99C 9B24 5A1B 4A44 083A BE5F 3827 \ AA26 30CC 2AC2 D6B3 A61B AB5E 492E 3EBD 0B48 4E75 DA82" \ SIGN2="004A FC90 AB47 3F6B 59BC 0E6D 6681 6971 A76A BA52 \ 5671 26B3 0E78 791B 109F 0591 7DC3 F09F 4D8D 4FB7 E341 4A03 \ CD68 1D77 27F8 8555 9CF7 DEDD 9380" INCREMENT SERIES\_1 adskflex 1.000 permanent 100 \ VENDOR\_STRING=commercial:permanent BORROW=4320 DUP\_GROUP=UH \ SUITE\_DUP\_GROUP=UHV\_SN=123-12345678 SIGN="1707 9EAC CBCB \ 692E 4A89 FC45 C009 E360 944A 14BA E99C 9B24 5A1B 4A44 083A \ 3827 AA26 30CC 2AC2 D6B3 A61B AB5E 492E 3EBD 0B48 DA82" \ SIGN2="004A FC90 AB47 3F6B 59BC 0E6D 6681 6971 A76A BA52 \ 5671 26B3 0E78 791B 109F 0591 7DC3 F09F 4D8D 4FB7 E341 4A03 \ CD68 1D77 27F8 8555 9CF7 DEDD 9380"

<span id="page-55-0"></span>jemplo de un archivo de licencia de paquete para un ervidor redundante

A continuación, se muestra un ejemplo de archivo de licencia completo para un modelo de servidor de licencias redundante:

SERVER Server1 1a34567c90d2 27005 SERVER Server2 2a34567f90d3 27005 SERVER Server3 3a34567b90d4 27005 USE\_SERVER VENDOR adskflex port=2080 PACKAGE SERIES 1 adskflex 1.000 COMPONENTS="54700REVIT 2008 OF \ 54600ACD\_2008\_0F 51300INVBUN\_11\_0F" OPTIONS=SUITE SUPERSEDE \ ISSUED=09-Jan-2007 SIGN="1707 9EAC CBCB 2405 692E 4A89 \ FC45 C009 E360 944A 14BA E99C 9B24 5A1B 4A44 083A BE5F \ AA26 30CC 2AC2 D6B3 A61B AB5E 492E 3EBD 0B48 4E75 DA82" \ SIGN2="004A FC90 AB47 3F6B 59BC 0E6D 6681 6971 A76A BA52 \ 5671 26B3 0E78 791B 109F 0591 7DC3 F09F 4D8D 4FB7 E341 4A03 \ CD68 1D77 27F8 8555 9CF7 DEDD 9380" INCREMENT SERIES\_1 adskflex 1.000 permanent 100 \ VENDOR STRING=commercial:permanent BORROW=4320 DUP GROUP=UH \ SUITE\_DUP\_GROUP=UHV\_SN=123-12345678 SIGN="1707 9EAC CBCB \ 692E 4A89 FC45 C009 E360 944A 14BA E99C 9B24 5A1B 4A44 BE5F \ 3827 AA26 30CC 2AC2 D6B3 A61B AB5E 492E 3EBD 0B48 DA82" \ SIGN2="004A FC90 AB47 3F6B 59BC 0E6D 6681 6971 A76A BA52 \ 5671 26B3 0E78 791B 109F 0591 7DC3 F09F 4D8D 4FB7 E341 4A03 \ CD68 1D77 27F8 8555 9CF7 DEDD 9380"

<span id="page-56-0"></span>jemplo de un archivo de licencia de paquete para versione combinadas de productos de Autodesk

En este ejemplo, las 50 primeras licencias del producto AutoCAD 2008 (54600ACD\_2008\_0F) que se han tomado prestadas se reducen con respecto a la línea Incremento superior. La licencia que ocupa el lugar 51 se reduce desde la línea Paquete:

SERVER Server1 1a34567c90d2 27005 USE\_SERVER VENDOR adskflex port=2080 INCREMENT 54600ACD\_2008\_0F adskflex 1.000 permanent 50 \ VENDOR STRING=commercial:permanent BORROW=4320 SUPERSEDE \ DUP GROUP=UH ISSUED=09-Jan-2007 SN=123-12345678 SIGN=6E88EFA8D44 PACKAGE SERIES 1 adskflex 1.000 COMPONENTS="54700REVIT 2008 OF \ 54600ACD\_2008\_0F 51300INVBUN\_11\_0F" OPTIONS=SUITE SUPERSEDE \ ISSUED=09-Jan-2007 SIGN="1707 9EAC CBCB 2405 692E 4A89 \ FC45 C009 E360 944A 14BA E99C 9B24 5A1B 4A44 083A BE5F \ AA26 30CC 2AC2 D6B3 A61B AB5E 492E 3EBD 0B48 4E75 DA82" \ SIGN2="004A FC90 AB47 3F6B 59BC 0E6D 6681 6971 A76A 98E2 \ 5671 26B3 0E78 791B 109F 0591 7DC3 F09F 4D8D 4FB7 E341 4A03 \ CD68 1D77 27F8 8555 9CF7 DEDD 9380" INCREMENT SERIES\_1 adskflex 1.000 permanent 100 \ VENDOR\_STRING=commercial:permanent BORROW=4320 DUP\_GROUP=UH \ SUITE\_DUP\_GROUP=UHV SN=123-12345678 SIGN="1707 9EAC CBCB \ 692E 4A89 FC45 C009 E360 944A 14BA E99C 9B24 5A1B 4A44 083A \ 3827 AA26 30CC 2AC2 D6B3 A61B AB5E 492E 3EBD 0B48 DA82" \ SIGN2="004A FC90 AB47 3F6B 59BC 0E6D 6681 6971 A76A BA52 \ 5671 26B3 0E78 791B 109F 0591 7DC3 F09F 4D8D 4FB7 E341 4A03 \ CD68 1D77 27F8 8555 9CF7 DEDD 9380"

En el siguiente ejemplo, las 150 primeras licencias del producto de AutoCAD 2008 (54600ACD\_2008\_0F) que se han tomado prestadas se reducen con respecto a la línea Paquete/Incremento. La licencia que ocupa el lugar 151 se reduce desde la línea Incremento:

SERVER Server1 1a34567c90d2 27005 USE\_SERVER VENDOR adskflex port=2080 PACKAGE SERIES 1 adskflex 1.000 COMPONENTS="54700REVIT\_2008\_0F \ 54600ACD\_2008\_0F 51300INVBUN\_11\_0F" OPTIONS=SUITE SUPERSEDE \ ISSUED=09-Jan-2007 SIGN="1707 9EAC CBCB 2405 692E 4A89 \ FC45 C009 E360 944A 14BA E99C 9B24 5A1B 4A44 083A BE5F \ 30CC 2AC2 D6B3 A61B AB5E 492E 3EBD 0B48 4E75 193A DA82" \ SIGN2="004A FC90 AB47 3F6B 59BC 0E6D 6681 6971 A76A BA52 \ 5671 26B3 0E78 791B 109F 0591 7DC3 F09F 4D8D 4FB7 E341 \ CD68 1D77 27F8 8555 9CF7 DEDD 9380" INCREMENT SERIES\_1 adskflex 1.000 permanent 150 \ VENDOR STRING=commercial:permanent BORROW=4320 DUP GROUP=UH \ SUITE\_DUP\_GROUP=UHV\_SN=123-12345678 SIGN="1707 9EAC CBCB \ 692E 4A89 FC45 C009 E360 944A 14BA E99C 9B24 5A1B 4A44 \ 3827 AA26 30CC 2AC2 D6B3 A61B AB5E 492E 3EBD 0B48 DA82" \ SIGN2="004A FC90 AB47 3F6B 59BC 0E6D 6681 6971 A76A BA52 \ 5671 26B3 0E78 791B 109F 0591 7DC3 F09F 4D8D 4FB7 E341 4A03 \ CD68 1D77 27F8 8555 9CF7 DEDD 9380" INCREMENT 54600ACD 2008 OF adskflex 1.000 permanent 50  $\backslash$ VENDOR STRING=commercial:permanent BORROW=4320 SUPERSEDE \ DUP GROUP=UH ISSUED=09-Jan-2007 SN=123-12345678 \ SIGN=6E88EFA8D44C

## Comportamientos y tipos de licencia

Autodesk admite comportamientos de licencias y usos de los productos dinámicos. Esto significa que puede adquirir un tipo concreto de comportamiento con una determinada licencia, que puede modificar posteriormente sin necesidad de desinstalar y volver a instalar el producto de Autodesk.

Los tipos de licencia son los siguientes:

- **Comercial.** Licencia de un producto adquirido de forma comercial.
- **Prohibida la venta.** Licencia de un producto que no se ha vendido de forma comercial.
- **Educativa.** una licencia diseñada específicamente para centros educativos.
- **Versión del estudiante.** Licencia para estudiantes que utilizan productos de Autodesk como parte de su formación.

A continuación se citan los distintos comportamientos de licencia:

- **Permanente.** Permite el uso permanente de un producto de Autodesk.  $\blacksquare$
- **Período prorrogable.** Permite acceder a un producto de Autodesk durante un periodo de tiempo limitado. Podrá prorrogar este período en el momento que desee.
- **Período no prorrogable.** Activa un producto de Autodesk durante un  $\blacksquare$ periodo de tiempo limitado. Sin embargo, este período no es prorrogable.

anual de licencia de red de Autodes $k >$  [Planificación](#page-28-0) de las licencias de red  $>$  Uso de licencia >

eñal de transacción de control

Cuando un producto de Autodesk se está ejecutando, se comunica con el servidor de licencias a intervalos de tiempo regulares mediante un método de comunicación que se conoce como señal de "transacción de control". Si la señal de transacción de control se pierde, el servidor intenta conectarse de nuevo. Si no se puede volver a conectar, se produce un error de licencia.

Si el producto detiene el funcionamiento porque ha perdido la conexión con el servidor, deberá cerrar el producto y reiniciarlo. Si el problema que ha ocasionado la pérdida original de la señal de transacción de control se resuelve y existen más licencias disponibles en el servidor, se podrá reiniciar el programa.

<span id="page-60-0"></span><\$nopage>tomar prestado.

anual de licencia de red de Autodes $k >$ 

lerramientas de licencias de red

En esta sección se incluye información acerca de la instalación y configuración de Autodesk Network License Manager en una red, así como de la instalación y uso de la Utilidad de activación de licencias de red.

- **[Instalación](#page-61-0) de Autodesk Network License Manager**  $\blacksquare$
- **Instale la Utilidad de [activación](#page-63-0) de licencias de red**  $\blacksquare$
- **Utilice la Utilidad de [activación](#page-65-0) de licencias de red**  $\blacksquare$
- **[Obtención](#page-70-0) manual del nombre y el ID del servidor principal**  $\blacksquare$
- **[Configuración](#page-72-0) del servidor de licencias**  $\blacksquare$
- **[Detención](#page-74-0) y reinicio del servidor de licencias**  $\blacksquare$
- **[Configuración](#page-76-0) y uso de un archivo Options**  $\blacksquare$
- **[Desinstalación](#page-83-0) de Network License Manager**

<span id="page-61-0"></span>anual de licencia de red de Autodesk > [Herramientas](#page-60-0) de licencias de red >

Instalación de Autodesk Network License Manager

Puede instalar Network License Manager antes o después de utilizar el Asistente de instalación. El orden en que se instalen las aplicaciones de red carece de importancia, siempre que se instale todo lo necesario y que se suministre información de servidor de licencias coherente en todas las aplicaciones.

Si hay instalada una versión anterior de Network License Manager en este equipo, debería actualizarla instalando Autodesk Network License Manager en la misma carpeta en la que está ubicada la versión antigua. Si elige una carpeta de instalación diferente, tendrá dos versiones de Network License Manager en el equipo.

#### **Para instalar Autodesk Network License Manager**

- 1. En el Asistente de instalación de AutoCAD 2008, haga clic en Instalar herramientas y utilidades.
- 2. En la página Bienvenido al Asistente de instalación de AutoCAD 2008, haga clic en Siguiente.
- 3. En la página Seleccione los productos que desea instalar, compruebe que Network License Manager está seleccionado y haga clic en Siguiente.
- 4. Lea detenidamente el acuerdo de licencia del software de Autodesk correspondiente a su país o región. Debe aceptarlo para poder completar la instalación. Seleccione el país o la región, haga clic en Acepto y, a continuación, en Siguiente. **Nota** Si no está de acuerdo con las condiciones de la licencia, haga clic en

Cancelar para detener la instalación.

- 5. En la página Revisar Configurar Instalar, haga clic en Configurar.
- 6. Si en el paso 3 se han seleccionado varios productos, haga clic en la ficha Network License Manager.
- 7. En la página Seleccione la ubicación de instalación, acepte la ruta de instalación por defecto (*C:\Archivos de programa\Autodesk Network License Manager*\) o haga clic en [...] para especificar otra ruta. Si indica una ruta que no existe, se crea una nueva carpeta con el nombre y la ubicación especificados. Haga clic en Configuración finalizada. **Advertencia** No instale Network License Manager en una unidad remota. Cuando instale los archivos de Network License Manager, debe especificar una ruta en una unidad local. Debe especificar la letra de unidad; no se admite la convención de nomenclatura universal (UNC).
- 8. Una vez que haya regresado a la página Revisar Configurar Instalar, haga clic en Instalar para comenzar a instalar Network License Manager así como cualquier otra herramienta o utilidad seleccionada.
- 9. Cuando aparezca la página Instalación finalizada, haga clic en Finalizar.

<span id="page-63-0"></span>anual de licencia de red de Autodesk > [Herramientas](#page-60-0) de licencias de red >

Instale la Utilidad de activación de licencias de red

Instale la Utilidad de activación de licencias de red para poder obtener un archivo de licencia a través de Internet.

#### **Para instalar la Utilidad de activación de licencias de red**

- 1. En el Asistente de instalación de AutoCAD 2008, haga clic en Instalar herramientas y utilidades.
- 2. En la página Bienvenido al Asistente de instalación de AutoCAD 2008, haga clic en Siguiente.
- 3. En la página Seleccione los productos que desea instalar, compruebe que la opción Utilidad de activación de licencia de red está seleccionada y haga clic en Siguiente.
- 4. Lea detenidamente el acuerdo de licencia del software de Autodesk correspondiente a su país o región. Debe aceptarlo para poder completar la instalación. Seleccione el país o la región, haga clic en Acepto y, a continuación, en Siguiente.

**Nota** Si no está de acuerdo con las condiciones de la licencia, haga clic en Cancelar para detener la instalación.

- 5. En la página Revisar Configurar Instalar, haga clic en Configurar.
- 6. Si en el paso 3 se han seleccionado varios productos, haga clic en la ficha Utilidad de activación de licencia de red.
- 7. En la página Seleccione la ubicación de instalación, acepte la ruta de instalación por defecto (*C:\Archivos de programa\Autodesk Network License Manager\Network License Activation Utility\esp\*) o haga clic en [...] para especificar otra ruta. Si indica una ruta que no existe, se crea una nueva carpeta con el nombre y la ubicación especificados. Haga clic en Configuración finalizada.
- 8. Una vez que haya regresado a la página Revisar Configurar Instalar, haga clic en Instalar para comenzar a instalar la Utilidad de activación [de](#page-0-0) licencia de red así como cualquier otra herramienta o utilidad seleccionada.
- 9. Cuando aparezca la página Instalación finalizada, haga clic en Finalizar.

<span id="page-65-0"></span>anual de licencia de red de Autodesk > [Herramientas](#page-60-0) de licencias de red >

# Itilice la Utilidad de activación de licencias de red

Con la Utilidad de activación de licencias de red, puede obtener licencias a través de Internet. Además, permite registrar el producto, proporciona soporte automatizado para correo electrónico si no se puede obtener una licencia a través de Internet y guarda y migra archivos de licencia de forma automática.

Cuando use la Utilidad de activación de licencias de red para obtener un archivo de licencia, asegúrese de disponer de la siguiente información:

- Información del servidor de licencias, incluidos los nombres e ID de los servidores principales
- Número de serie del producto anterior (sólo para actualizaciones)
- Acceso a una ubicación en la que se puedan guardar los archivos de  $\blacksquare$ licencia

## **Para usar la Utilidad de activación de licencia de red (solicitud en línea)**

- 1. En el menú Inicio (Windows), haga clic en Todos los programas (o Programas) > Autodesk > Network License Manager > AutoCAD 2008 Utilidad de activación de licencias de red.
- 2. En la página Obtener una licencia de red, compruebe que la opción Conexión directa (a través de Internet) está activada y haga clic en Siguiente.
- 3. En la página Información del servidor, introduzca los siguientes datos:
	- El número de serie o el ID de grupo del producto **Nota** Si desea modificar un archivo de licencia ya existente u obtener una nueva licencia para un producto ya existente, es posible que se muestre la información que se haya introducido con anterioridad. Asegúrese de que el número de serie que se

muestra es para el que desea obtener una licencia. Si no fuese, escriba el número de serie correcto del producto.

■ El modelo de servidor de licencias

Para obtener más información sobre cada modelo de servidor de licencias, haga clic en el botón ?.

■ El nombre del servidor principal

Si no conoce el nombre del servidor principal, haga clic en el botón [...] para localizar el nombre del servidor que tiene previsto usar.

**Nota** En un modelo de servidor distribuido, está limitado a un máximo de 20 servidores. Una vez alcanzado el límite de 20 servidores, el botón Añadir desaparece.

■ El ID de servidor principal correspondiente a cada nombre de servidor principal que haya introducido

Si no encuentra el ID de servidor principal, haga clic en Buscar para que la utilidad busque automáticamente los ID de servidor principal de los servidores.

**Nota** Si el servidor dispone de varios adaptadores de red, seleccione uno que corresponda a un adaptador físico. Para determinar qué adaptadores son físicos, escriba **ipconfig /all** en el símbolo del sistema de Windows y mire el campo Descripción que aparece sobre cada dirección física. Si hay más de un adaptador físico de red, puede utilizar cualquiera de ellos; sólo es necesario que estuviesen incluidos en la lista al ejecutar ipconfig /all. En la lista pueden aparecer dispositivos lógicos como adaptadores VPN, adaptadores PPP y módems, aunque estos no se pueden utilizar para las licencias.

El número de puestos de cada servidor de licencias

Si elige un modelo de servidor distribuido, se muestra el cuadro Puestos. Escriba el número de puestos de cada servidor de licencias.

Haga clic en Siguiente.

4. En la página Confirmar información del servidor, revise la información del servidor que ha introducido y haga clic en Siguiente.

5. En la página de inicio de sesión, introduzca su ID de usuario y Contraseña e inicie la sesión.

Si no tiene una cuenta de usuario, haga clic en el vínculo para crear un ID de usuario y siga las instrucciones para crear una nueva cuenta de usuario.

- 6. En la página de confirmación de información, seleccione un perfil y haga clic en Siguiente.
- 7. En la página Licencias recibidas, en el cuadro Guarde el archivo de licencia para [*nombre del equipo*], introduzca la ubicación donde desea guardar el archivo de licencia, o bien haga clic en Examinar para acceder a dicha ubicación.

**Nota** Se recomienda guardar el archivo de licencia en la ubicación en que ha instalado Network License Manager.

El contenido de esta página varía dependiendo del modelo de servidor que haya seleccionado.

Haga clic en Siguiente.

8. En la página Activación de licencia correcta, haga clic en Imprimir para guardar una copia impresa de la información de licencia, o bien haga clic en Terminado para salir de la Utilidad de activación de licencias de red.

Tras recibir el archivo de licencia y guardarlo en una ubicación local, consulte Cómo [configurar](#page-9-0) un servidor de licencias para configurar el administrador de licencias.

#### **Para usar la Utilidad de activación de licencia de red (solicitud fuera de línea)**

- 1. En el menú Inicio (Windows), haga clic en Todos los programas (o Programas) > Autodesk > Network License Manager > AutoCAD 2008 Utilidad de activación de licencias de red.
- 2. En la página Obtener una licencia de red, compruebe que la opción Conexión directa (a través de Internet) está activada y haga clic en Siguiente.
- 3. En la página Información del servidor, introduzca los siguientes datos:
- El número de serie o el ID de grupo del producto **Nota** Si desea modificar un archivo de licencia ya existente u obtener una nueva licencia para un producto ya existente, es posible que se muestre la información que se haya introducido con anterioridad. Asegúrese de que el número de serie que se muestra es para el que desea obtener una licencia. Si no fuese, escriba el número de serie correcto del producto.
- El modelo de servidor de licencias

Para obtener más información sobre cada modelo de servidor de licencias, haga clic en el botón ?.

■ El nombre del servidor principal

Si no conoce el nombre del servidor principal, haga clic en el botón [...] para localizar el nombre del servidor que tiene previsto usar.

**Nota** En un modelo de servidor distribuido, está limitado a un máximo de 20 servidores. Una vez alcanzado el límite de 20 servidores, el botón Añadir desaparece.

■ El ID de servidor principal correspondiente a cada nombre de servidor principal que haya introducido

Si no encuentra el ID de servidor principal, haga clic en Buscar para que la utilidad busque automáticamente los ID de servidor principal de los servidores.

**Nota** Si el servidor dispone de varios adaptadores de red, seleccione uno que corresponda a un adaptador físico. Para determinar qué adaptadores son físicos, escriba **ipconfig /all** en el símbolo del sistema de Windows y mire el campo Descripción que aparece sobre cada dirección física. Si hay más de un adaptador físico de red, puede utilizar cualquiera de ellos; sólo es necesario que estuviesen incluidos en la lista al ejecutar ipconfig /all. En la lista pueden aparecer dispositivos lógicos como adaptadores VPN, adaptadores PPP y módems, aunque estos no se pueden utilizar para las licencias.

■ El número de puestos de cada servidor de licencias

Si elige un modelo de servidor distribuido, se muestra el cuadro Puestos. Escriba el número de puestos de cada servidor de

licencias.

Haga clic en Siguiente.

- 4. En la página Confirmar información del servidor, revise la información del servidor que ha introducido y haga clic en Siguiente.
- 5. Si se muestra la página Registro del producto, haga lo siguiente:
	- Elija si el producto se registrará como de Empresa o Individual.
	- Seleccione su país o región de residencia.
	- Especifique si se trata de una actualización de un producto.

Haga clic en Siguiente.

- 6. Introduzca sus datos de personalización en la página Información de clientes y elija si le gustaría recibir el código de activación. Haga clic en Siguiente.
- 7. Revise los datos de personalización en la página Confirmar información y elija el método que usará para enviar la solicitud. Haga clic en Cerrar.
	- Si envía la solicitud por correo electrónico, recibirá el código de activación por el método que ha especificado en la página Información de clientes.
	- Si envía la solicitud por fax, teléfono o correo postal, se muestra la página Póngase en contacto con Autodesk, que contiene el número de fax, de teléfono y la dirección de correo postal de Autodesk. También puede imprimir el formulario de solicitud de activación.

Tras recibir el archivo de licencia y guardarlo en una ubicación local, consulte Cómo [configurar](#page-9-0) un servidor de licencias para configurar el administrador de licencias.

**Nota** Se recomienda guardar el archivo de licencia en la ubicación en que ha instalado Network License Manager.

<span id="page-70-0"></span>anual de licencia de red de Autodes $k$  > [Herramientas](#page-60-0) de licencias de red >

Obtención manual del nombre y el ID del servidor principal

Si no puede usar la Utilidad de activación de licencias de red para obtener el nombre y el ID del servidor principal, puede conseguir esta información manualmente. Autodesk utiliza el nombre del servidor principal, el ID del mismo y el número de serie del producto para generar un archivo de licencia.

Para obtener la información manualmente puede utilizar el símbolo del sistema de Windows o ejecutar la utilidad *lmtools.exe*. Si ejecuta *lmtools.exe*, no lo haga desde una estación de trabajo remota.

## **Para obtener el nombre y el ID del servidor principal mediante el símbolo del sistema de Windows**

- 1. Haga clic en el menú Inicio (Windows) > Todos los programas (o  $Programas$   $\rightarrow$  Accesorios  $\rightarrow$  Símbolo del sistema.
- 2. En el símbolo del sistema de Windows, escriba el siguiente comando y pulse INTRO:

## **ipconfig /all**

- 3. Busque la línea del nombre del servidor principal y escriba el nombre del servidor principal.
- 4. Busque la línea de la dirección física. Anote la dirección física, *suprimiendo* los guiones. Este es el ID de servidor principal de doce caracteres.

**Nota** Si el servidor dispone de varios adaptadores de red, seleccione uno que corresponda a un adaptador físico. Para determinar cuáles de los adaptadores son físicos: en el símbolo del sistema de Windows, escriba **ipconfig /all** y mire el campo Descripción que aparece sobre cada dirección física. Si dispone de más de un adaptador físico de red, no importa cuál decida usar. Tan sólo necesita asegurarse de que se ha

instalado de forma correcta y funciona. Los dispositivos como los adaptadores VPN y PPP y los módems no son válidos.

5. Cierre el símbolo del sistema de Windows.

## **Para obtener el nombre y el ID del servidor principal mediante lmtools.exe**

Cuando esté trabajando con la utilidad LMTOOLS, debe haber iniciado la sesión con derechos de administrador.

- 1. Opte por una de las posibilidades siguientes:
	- $\blacksquare$  Haga clic en el menú Inicio (Windows XP y 2000)  $\triangleright$  Todos los programas (o Programas)  $>$  Autodesk  $>$  Network License Manager LMTOOLS.
	- Haga clic con el botón derecho del ratón en el icono LMTOOLS (Windows Vista) del escritorio y seleccione Ejecutar como Administrador.
- 2. En el programa Lmtools, haga clic en la ficha Systems Settings.
- 3. En la ficha Systems Settings, localice el cuadro Computer/Hostname. Copie el nombre del servidor principal y pegue la información en un editor de texto.
- 4. Busque el recuadro Ethernet Address. La dirección Ethernet es el ID del servidor principal y consta de doce caracteres. Anote la información. Si la dirección Ethernet cuenta con más de doce caracteres, escriba sólo los doce primeros.

**Nota** Si el servidor dispone de más de un adaptador Ethernet, seleccione el que corresponde al adaptador físico de red.

5. Cierre *lmtools.exe*.
anual de licencia de red de Autodesk > [Herramientas](#page-60-0) de licencias de red >

# onfiguración del servidor de licencias

Configure un servidor de licencias para administrar las licencias de los productos de Autodesk. Configure el servidor de licencias con la utilidad *lmtools.exe*.

# **Para configurar el servidor de licencias**

Cuando esté trabajando con la utilidad LMTOOLS, debe haber iniciado la sesión con derechos de administrador.

- 1. Opte por una de las posibilidades siguientes:
	- $\blacksquare$  Haga clic en el menú Inicio (Windows XP y 2000)  $\triangleright$  Todos los programas (o Programas) > Autodesk > Network License Manager > LMTOOLS.
	- Haga clic con el botón derecho del ratón en el icono LMTOOLS (Windows Vista) del escritorio y seleccione Ejecutar como Administrador.
- 2. En el programa Lmtools, en la ficha Service/License File, seleccione la opción Configuration using Services.
- 3. Haga clic en la ficha Config Services.
- 4. En la ficha Config Services, en la lista Service Name, seleccione un nombre de servicio o realice una de las acciones siguientes:
	- Si ya está seleccionado un nombre de servicio, verifique que es el que desea utilizar para administrar las licencias.
	- Si no existe ningún nombre de servicio, escriba el que vaya a utilizar para este fin.

**Nota** Si dispone de varios proveedores de software que utilicen FLEXlm® para la administración de licencias, aparecerán varias opciones en la lista Service Name.

5. En el cuadro Path to the lmgrd.exe file, escriba la ruta al demonio de Network License Manager (*lmgrd.exe*), o haga clic en Browse para localizar el archivo.

Por defecto, este demonio está instalado en la carpeta *\Archivos de programa\Autodesk Network License Manager*.

- 6. En el cuadro Path to the license file, escriba la ruta al archivo de licencia, o haga clic en Browse para localizar el archivo.
- 7. En el cuadro Path to the debug log file, escriba una ruta para crear un registro de depuración, o haga clic en Browse para localizar un archivo de registro existente.
- 8. Para ejecutar *lmgrd.exe* como un servicio, seleccione Use Services.
- 9. Para que *lmgrd.exe* se inicie automáticamente una vez que lo haga el sistema, seleccione Start Server at Power Up.
- 10. Haga clic en Save Service para guardar la configuración nueva con el nombre del servicio que seleccionó en el paso 4. Haga clic en Sí.
- 11. Haga clic en la ficha Start/Stop/Reread.
- 12. En la ficha Start/Stop/Reread, realice una de las acciones siguientes:
	- Si aún no se ha definido un servicio para Autodesk, haga clic en Start Server para iniciar el servidor de licencias.
	- Si ya se ha definido y se está ejecutando un servicio para Autodesk, haga clic en ReRead License File para actualizar Network License Manager con cualquier cambio realizado en el archivo de licencias o en el archivo Options.

En ese momento, el servidor de licencias se ejecuta y estará listo para responder a las solicitudes de los clientes.

13. Cierre *lmtools.exe*.

anual de licencia de red de Autodesk > [Herramientas](#page-60-0) de licencias de red > Detención y reinicio del servidor de licencias

Antes de realizar cualquier operación de mantenimiento del sistema en el servidor de licencias, es necesario detenerlo. Una vez concluidas las operaciones de mantenimiento, puede reiniciar el servidor.

# **Para detener el servidor de licencias**

Cuando esté trabajando con la utilidad LMTOOLS, debe haber iniciado la sesión con derechos de administrador.

- 1. Opte por una de las posibilidades siguientes:
	- $\blacksquare$  Haga clic en el menú Inicio (Windows XP y 2000)  $\triangleright$  Todos los programas (o Programas)  $\triangleright$  Autodesk  $\triangleright$  Network License Manager LMTOOLS.
	- Haga clic con el botón derecho del ratón en el icono LMTOOLS (Windows Vista) del escritorio y seleccione Ejecutar como Administrador.
- 2. En el programa Lmtools, en la ficha Service/License File, seleccione la opción Configuration using Services.
- 3. Seleccione el nombre de servicio del servidor de licencias que desea iniciar manualmente.
- 4. Haga clic en la ficha Start/Stop/Reread.
- 5. En la ficha Start/Stop/Reread, haga clic en Stop Server.
- 6. Cierre *lmtools.exe*.

# **Para reiniciar un servidor de licencias**

Cuando esté trabajando con la utilidad LMTOOLS, debe haber iniciado la sesión con derechos de administrador.

- 1. Opte por una de las posibilidades siguientes:
	- $\blacksquare$  Haga clic en el menú Inicio (Windows XP y 2000)  $\triangleright$  Todos los programas (o Programas)  $>$  Autodesk  $>$  Network License Manager > LMTOOLS.
	- Haga clic con el botón derecho del ratón en el icono LMTOOLS (Windows Vista) del escritorio y seleccione Ejecutar como Administrador.
- 2. En el programa Lmtools, en la ficha Service/License File, seleccione la opción Configuration using Services.
- 3. Seleccione el nombre de servicio del servidor de licencias que desea iniciar manualmente.
- 4. Haga clic en la ficha Start/Stop/Reread.
- 5. En la ficha Start/Stop/Reread, haga clic en Start Server para reiniciar el servidor de licencias.

<span id="page-76-0"></span><\$nopage>tomar prestado.

 $\lambda$ anual de licencia de red de Autodes $k$  > [Herramientas](#page-60-0) de licencias de red >

onfiguración y uso de un archivo Options

Mediante el archivo Options se pueden establecer opciones de configuración relacionadas con la administración de licencias en cada uno de los servidores de licencias configurados. El archivo Options establece parámetros que el archivo de licencia lee y el programa Lmgrd ejecuta.

Si desea tener el mismo comportamiento de licencia en algunos o en todos los servidores de licencias, deberá guardar el mismo archivo Options en cada uno de esos servidores. Si desea especificar un comportamiento de licencia distinto en diferentes servidores de licencias, deberá crear un archivo Options para cada comportamiento de licencia. Debe guardar cada archivo Options en el servidor en el que desea tener el comportamiento de licencia específico.

**Nota** Para que las modificaciones del archivo Options se hagan efectivas en un servidor de licencias, debe guardar el archivo y, a continuación, utilizar *lmtools.exe* para volver a leer el archivo de licencia.

Con un archivo Options, puede realizar lo siguiente:

- [Creación](#page-78-0) de un registro de informes  $\blacksquare$
- **[Configuración](#page-79-0) del préstamo de licencias**
- [Configuración](#page-81-0) del tiempo de espera para licencias  $\blacksquare$

A continuación se expone un ejemplo del contenido de un archivo Options:

REPORTLOG=c:\test\report.rl

BORROW\_LOWWATER Autodesk\_f1 3

TIMEOUT Autodesk\_f1 7200

También puede configurar parámetros avanzados de licencia, como la reserva de una licencia, la restricción de su uso o la definición de grupos de usuarios. Para

obtener más información acerca de la configuración de los parámetros avanzados del archivo Options, véase la documentación de FLEX*lm* en la carpeta *Archivo[s](#page-60-0) de programa\Autodesk Network License Manager\docs\FlexUser*.

# **Para crear un archivo Options**

Cuando esté trabajando con la utilidad LMTOOLS, debe haber iniciado la sesión con derechos de administrador.

- 1. Abra un editor de texto, introduzca los parámetros deseados y, a continuación, guarde el documento como un archivo con el nombre *adskflex.opt* en la misma ubicación donde guardó el archivo de licencia. **Nota** Asegúrese de que guarda el archivo con la extensión .*opt*. Network License Manager no reconoce la extensión por defecto *.txt*.
- 2. Opte por una de las posibilidades siguientes:
	- $\blacksquare$  Haga clic en el menú Inicio (Windows XP y 2000)  $\triangleright$  Todos los programas (o Programas)  $>$  Autodesk  $>$  Network License Manager > LMTOOLS.
	- Haga clic con el botón derecho del ratón en el icono LMTOOLS (Windows Vista) del escritorio y seleccione Ejecutar como Administrador.
- 3. En el programa Lmtools, en la ficha Start/Stop/Reread, haga clic en ReRead License File.
- 4. Cierre *lmtools.exe*.
- **[Creación](#page-78-1) de un registro de informes**  $\blacksquare$
- **[Configuración](#page-79-1) del préstamo de licencias**
- **[Configuración](#page-81-1) del tiempo de espera para licencias**  $\blacksquare$

<span id="page-78-1"></span><span id="page-78-0"></span> $\lambda$ anual de licencia de red de Autodes $k$  > Herramientas de licencias de  $d >$  [Configuración](#page-76-0) y uso de un archivo Options  $>$ 

reación de un registro de informes

En el archivo Options, puede crear un archivo de registro de informes que se emplea con SAMreport-Lite.

# **Para crear un archivo de registro de informes**

- 1. En un editor de texto, abra el archivo Options, *adskflex.opt*.
- 2. En el archivo Options, escriba la sintaxis siguiente en su propia línea (con REPORTLOG en mayúsculas, según se muestra):

REPORTLOG [+]ruta\_registro\_informe

Por ejemplo, la sintaxis "REPORTLOG +"c:\Mis documentos\informes.rl" significa que un archivo de registro de informes llamado *informes.rl* se encuentra ubicado en la carpeta *c:\Mis documentos.*

**Nota** Los nombres de ruta de acceso que contienen espacios deben incluirse entre comillas.

En la sintaxis de REPORTLOG, "[+]" significa que las entradas del archivo de registro creadas se añaden en lugar de ser sustituidas cada vez que se reinicia Network License Manager. (Se recomienda utilizar esta opción para guardar un historial de las entradas de registro.)

<span id="page-79-1"></span><span id="page-79-0"></span><\$nopage>tomar prestado.

 $\lambda$ anual de licencia de red de Autodes $k$  > Herramientas de licencias de  $d >$  [Configuración](#page-76-0) y uso de un archivo Options  $>$ 

onfiguración del préstamo de licencias

Si el producto de Autodesk admite la función de préstamo de licencias, podrá utilizar el archivo Options para configurar las opciones de préstamo. Por ejemplo, puede definir el número máximo de licencias que no pueden tomarse prestadas de la red en un momento determinado. Además, puede definir a qué usuarios se les puede prestar la licencia de un producto de Autodesk. Las licencias se prestan por usuario, no por equipo.

**Nota** Si el producto de Autodesk admite el préstamo de licencias y éstas se prestan desde un grupo de servidores de licencias redundante, debe reiniciar el servidor de licencias después de detener Network License Manager.

Al final de un periodo de préstamo, la licencia prestada se desactiva de forma automática en el ordenador del usuario y vuelve a estar disponible en el servidor de licencias. Los usuarios también pueden devolver una licencia antes de que finalice el periodo de préstamo.

# **Para establecer los parámetros de préstamo de licencias**

1. En el archivo Options, escriba la sintaxis siguiente en su propia línea (con BORROW\_LOWWATER en mayúsculas, según se muestra):

BORROW\_LOWWATER código\_función n

En la sintaxis de BORROW, "código\_función" es el nombre del producto en el archivo de licencia, y "n" es el número de licencias que no se pueden prestar.

Por ejemplo, la sintaxis BORROW\_LOWWATER Autodesk\_f1 3 significa que para el producto Autodesk\_f1, hay tres licencias del servidor que no pueden prestarse.

2. Escriba esta sintaxis en la línea siguiente (con MAX\_BORROW\_HOURS en mayúsculas, según se muestra):

MAX BORROW HOURS código función n

En esta sintaxis, "n" es el número de horas que se puede prestar una licencia.

Por ejemplo, la sintaxis MAX\_BORROW\_HOURS Autodesk\_f1 360 significa que para el producto Autodesk\_f1 se pueden prestar licencias durante 360 horas o 15 días.

**Nota** Las licencias se prestan exclusivamente en incrementos de 24 horas. Cualquier número que sea superior a un incremento de 24 horas no se utilizará. Por ejemplo, el número 365 se redondearía a 360 horas o 15 días.

Para obtener más información acerca de la configuración de la función de préstamo de licencias, véase la documentación de FLEXlm que se encuentra en la carpeta *Archivos de programa\Autodesk Network License Manager\Docs\FlexUser*.

**Nota** Los usuarios pueden tomar prestada una licencia de un producto de Autodesk haciendo clic en el menú Herr. Préstamo de licencias o escribiendo **prestamolicencia** en la línea de comando del producto de Autodesk. Se ofrece ayuda sobre esta función en la ventana Tomar prestada una licencia para *[nombre del producto de Autodesk]* y en *\Archivos de programa\[nombre del producto de Autodesk]\Help\[nombre del producto de Autodesk]\_brw.chm.*

<span id="page-81-1"></span><span id="page-81-0"></span> $\lambda$ anual de licencia de red de Autodes $k$  > Herramientas de licencias de  $d >$  [Configuración](#page-76-0) y uso de un archivo Options  $>$ 

onfiguración del tiempo de espera para licencias

El tiempo de espera para licencias se ajusta en el archivo Options con el fin de determinar el tiempo que puede estar inactiva una sesión de producto antes de que el servidor reclame la licencia. Cuando establece este indicador en el archivo Options, el servidor de licencias reclama una licencia de usuario si el producto está inactivo en una estación de trabajo durante un periodo de tiempo superior al definido.

Si se pierde una licencia de usuario por el tiempo de espera de inactividad, el producto intentará reclamar una nueva licencia la próxima vez que el usuario vuelva a utilizar el producto. Si no hay licencias disponibles, el usuario puede guardar el trabajo antes de que se cierre el producto.

# **Para establecer los parámetros de tiempo de espera para licencias**

En el archivo Options, escriba la sintaxis siguiente en su propia línea  $\blacksquare$ (con TIMEOUT en mayúsculas, según se muestra):

```
TIMEOUT feature_code n
```
En la sintaxis de TIMEOUT, "código\_función" es el nombre del producto (al que se hace referencia en la línea INCREMENT del archivo de licencia), y "n" es el número de segundos restantes antes de que el servidor de licencias reclame una licencia inactiva.

Por ejemplo, la sintaxis TIMEOUT Autodesk\_f1 7200 significa que para el producto Autodesk\_f1, el periodo de tiempo de espera para licencias se ha establecido en 7.200 segundos o dos horas.

Para obtener más información acerca del uso de la función de tiempo de espera para licencias, véase la documentación de FLEXlm que se encuentra en la carpeta *Archivos de programa\Autodesk Network License Manager\Docs\FlexUser*.

anual de licencia de red de Autodesk > [Herramientas](#page-60-0) de licencias de red >

Desinstalación de Network License Manager

Puede desinstalar Network License Manager del servidor de licencias. Si desinstala Network License Manager, las licencias ya no estarán disponibles para los usuarios.

# **Para desinstalar Network License Manager**

- 1. Opte por una de las posibilidades siguientes:
	- Haga clic en el menú Inicio (Windows XP y 2000)  $\triangleright$  Todos los programas (o Programas)  $>$  Autodesk  $>$  Network License Manager > LMTOOLS.
	- Haga clic con el botón derecho del ratón en el icono LMTOOLS (Windows Vista) del escritorio y seleccione Ejecutar como Administrador.
- 2. En el programa Lmtools, en la ficha Service/License File, seleccione la opción Configuration using Services.
- 3. En el programa Lmtools, haga clic en la ficha Start/Stop/Reread.
- 4. En la ficha Start/Stop/Reread, haga clic en Stop Server.
- 5. Cierre *lmtools.exe*.
- 6. En el Panel de control de Windows, haga doble clic en Agregar o quitar programas.
- 7. En la ventana Agregar o quitar programas, haga clic en Autodesk Network License Manager y, a continuación, en Cambiar o quitar programas.
- 8. Reinicie el equipo si así se lo solicita el programa.

**Nota** Debe suprimir manualmente los archivos que se hayan creado para su uso con Network License Manager (como los archivos de registro, los archivos de licencia y el archivo Options). Dichos archivos no se suprimen de forma automática al desinstalar Network License Manager.

anual de licencia de red de Autodes $k >$ 

# losario

# **ADSKFLEX\_LICENSE\_FILE**

En una configuración de servidor de licencias distribuido, la variable de entorno empleada para indicar una estación de trabajo a los servidores de licencias.

## *adskflex.exe*

Demonio proveedor de Autodesk utilizado con tecnología de licencias FLEXlm Este demonio realiza un seguimiento de las licencias de Autodesk que están ocupadas y de las estaciones de trabajo que están utilizándolas.

## **archivo de licencia**

Archivo utilizado con FLEXlm que controla el número de puestos disponibles. Este archivo debe estar en texto ASCII sin formato.

## **archivo de registro de depuración**

Archivo utilizado con FLEXlm para registrar la actividad de la conexión (como los procesos de inicio y detención o posibles fallos de las licencias) entre Network License Manager y la estación de trabajo.

#### **archivo de registro de informes**

Archivo utilizado con FLEXlm y SAMreport-Lite. Este archivo de registro proporciona información acerca del uso de las licencias en la red. El archivo Options genera el archivo de registro de informes.

#### **archivo Options**

Archivo que utiliza FLEXlm para controlar ciertos parámetros de administración de licencias, como la reserva de licencias y la creación de archivos de registro de informes empleados con SAMreport-Lite.

Véase *licencia prestada.*

**demonio**

Programa que se ejecuta continuamente en el ordenador en segundo plano. El demonio gestiona las solicitudes del ordenador y, a continuación, las desvía a otros programas o procesos. Network License Manager utiliza dos demonios: el demonio proveedor (*adskflex.exe*) y el demonio administrador de licencias (*lmgrd.exe*).

**demonio maestro**

Véase *lmgrd.exe*.

**demonio proveedor**

Véase *adskflex.exe*.

**dirección Ethernet**

Véase *ID del servidor principal*.

**dirección física**

Véase *ID del servidor principal*.

**estación de trabajo**

Ordenador de escritorio utilizado por un usuario en una red.

**FLEXlm**

Tecnología de administración de licencias de Macrovision Corporation implementada en la familia de productos de Autodesk.

**ID del servidor principal**

Dirección exclusiva de hardware de un adaptador de red. Conocida también como *dirección Ethernet* o *dirección física*.

**implantación**

Los archivos y las carpetas que se crean en un servidor y utilizan las estaciones de trabajo para instalar programas de Autodesk.

**inactividad**

Estado de falta de actividad del producto que provoca que un servidor de

licencias de red reclame una licencia. El producto puede considerarse inactivo por una serie de razones: cuando no se pulsa el teclado ni los botones del ratón dentro del producto o cuando no se están procesando comandos, expresiones LSP, macros de menú o secuencias de comandos durante un periodo de tiempo definido en el archivo Options. Véase también *tiempo de espera para licencias.*

## **instalación de licencias de red**

Tipo de instalación que necesita la instalación y ejecución de Network License Manager desde un servidor de red. Es necesario instalar y configurar Network License Manager antes de que los clientes puedan ejecutar el producto de Autodesk.

## **JRE (Java Runtime Environment)**

Programa necesario para ejecutar aplicaciones Java. Este programa se debe instalar con SAMreport-Lite.

#### **licencias prestadas**

Licencia que permite a un usuario utilizar un producto de Autodesk durante un periodo de tiempo limitado sin tener que comprar otra licencia ni acceder al servidor de licencias a través de una red. Es posible que otras versiones anteriores de un producto de Autodesk hayan utilizado el conmutador de configuración de licencias.

## *licpath.lic*

En las configuraciones de servidor redundante y servidor único, este archivo se utiliza para indicar la estación de trabajo al servidor de licencias FLEXlm *Licpath.lic* se encuentra ubicado en la carpeta de instalación raíz.

#### *lmgrd.exe*

Demonio administrador de licencias. Este demonio gestiona el contacto original con el programa y, a continuación, pasa la conexión al demonio proveedor *adskflex.exe*.

#### *lmtools.exe*

Utilidad de interfaz gráfica de usuario empleada para administrar la tecnología de licencias FLEXlm (*Lmutil.exe* es la versión de la línea de comandos de esta utilidad.)

*lmutil.exe*

Utilidad de la línea de comandos empleada para administrar la tecnología de licencias FLEXlm (*Lmtools.exe* es la versión de la interfaz gráfica de usuario de esta utilidad.)

**Network License Manager**

Tecnología que utiliza Autodesk para administrar licencias de red.

**nombre del servidor principal**

Nombre TCP/IP asociado a un ordenador. La tecnología FLEXlm utiliza el nombre del servidor principal como parámetro; este nombre debe distinguirse del nombre de la NetBIOS (servidor).

**ruta de ejecución**

Ubicación de los archivos de programa de los productos de Autodesk, como *acad.exe*.

## **SAMreport-Lite**

Versión de la herramienta SAMreport de Macrovision Corporation. SAMreport-Lite se incluye en el CD-ROM del producto de Autodesk.

**servidor de licencias**

Servidor que contiene Network License Manager.

## **servidor distribuido**

Opción de configuración de servidores de licencias en la que se utilizan varios servidores para administrar la distribución de licencias. Cada servidor distribuido posee un único archivo de licencia y un número determinado de licencias. Si falla un servidor de licencia distribuido, los demás servidores pueden seguir distribuyendo sus licencias.

#### **servidor redundante**

Opción de configuración de servidores de licencias en la que se utilizan tres servidores para administrar licencias. Los servidores redundantes comparten un archivo de licencia y un grupo de licencias. El grupo de servidores redundante permanece operativo siempre que estén activos dos de los tres servidores.

Función que permite configurar un periodo de tiempo de espera en el servidor de licencias para que las licencias en estado de inactividad se devuelvan automáticamente al servidor y puedan utilizarse de nuevo.

**transacción de control (señal)**

Señal de comunicación entre Network License Manager y la estación de trabajo para verificar que se puede acceder a la estación y que se está ejecutando una sesión activa de un producto de Autodesk.

**Utilidad de activación de licencias de red**

Utilidad que permite a los administradores de red conceder licencia y autorizar versiones de red de un producto de Autodesk a través de Internet.